# WorkCentre Pro 65/75/90

604S14210

Netværksinstallationsinstruktioner

Læs dette inden installering

Xerox-installationspersonale leverer, udpakker og installerer printeren. De finder den relevante dokumentation til printeren. Materialerne kan varierere afhængigt af modellen og installeret ekstra udstyr. Find og distribuer følgende materialer.

Dette dokument - For systemadministrator.

Side

- 4 Tilslut printeren til et netværk
- [5 Aktivering af Scanning og E-mail](#page-4-0)
- [6 Aktivering af faxfunktionen](#page-5-0)
- 7 Aktivering af Netværkskontering
- [8 Aktivering af USB-udskrivning \(Universal Serial Bus\)](#page-7-0)
- [9 Aktivering af Overskriv.beskyttelse](#page-8-0)
- [11 100BaseT Ethernet](#page-10-0)
- [13 Statisk \(Manuel\) TCP/IP-adressering](#page-12-0)
- [15 Dynamisk TCP/IP-adressetilknytning \(DHCP/BOOTP/RARP\)](#page-14-0)
- [17 Novell NetWare 4.X og 5.X NDS](#page-16-0)
- [19 UNIX / Linux \(Solaris/SunOS\) \(HP-UX\) \(AIX\)](#page-18-0)
- [21 Microsoft Windows 2000 LPR- og IPP-udskrivning](#page-20-0)
- [23 Microsoft Windows NT 4.0-server \(TCP/IP\)](#page-22-0)
- 25 Microsoft Windows (NetBEUI) Peer-to-Peer-netværk
- [27 WINS \(Windows Internet Name Service\)](#page-26-0)
- [29 Apple Macintosh \(AppleTalk\)](#page-28-0)
- [31 Port 9100 TCP/IP-udskrivning](#page-30-0)
- [33 E-mail](#page-32-0)
- [37 Overskriv.beskyttelse](#page-36-0)
- [39 En oversigt over e-mail](#page-38-0)

Anden dokumentation:

Cd-pakke

- Komme i gang For maskinadministrator/operatør. Hæftet indeholder instruktioner til installation af cd'en med kundedokumentation på en pc og oplysninger om miljø, sundhed og sikkerhed. Læs hæftet, og opbevar det som reference.
- Cd'en Information For maskinadministrator/operatør. Installer indholdet på denne trænings-cd på en fælles server på det lokale områdenetværk, så alle brugere har adgang.
- Cd'en Kundedokumentation (x2) De to cd'er er ens. De indeholder PDF-filer med brugerdokumentation, der er velegnet til visning på skærmen eller som papirkopier. Det anbefales, at du kopierer filerne med Betjeningsvejledningen og Oversigt over funktioner til en fælles server på det lokale områdenetværk, så alle brugere har adgang.

CentreWare - Giv dette til systemadministratoren

- Netværksscanningsfunktioner
- Scan to PC Desktop Standard
- Scan to PC Desktop Deluxe

### <span id="page-3-0"></span>Tilslut printeren til et netværk

- Se siden 100BaseT Ethernet. Se Veiledning for systemadministratorer (PDF-fil), der findes på cd'en 1. med Kundedokumentation i kundeinformationspakken for at få en detaljeret forklaring.
	- $\bullet$ Vælg den relevante netværks- eller protokolside i dette dokument for at afslutte netværkstilslutningen.
- Find cd'en CentreWare Print- & faxdrivere, der findes i CentreWare Netværksfunktionerpakken.  $2.$ Se vejledningen Komme i gang med Netværksscanning. Find driverne, test systemet og distribuer printerdriverne til brugerne.

#### Bemærk:

Udover print- og faxdrivere indeholder CentreWare Netværksfunktioner en række nyttige værktøjer:

Cd'en CentreWare Print- & faxdrivere

- TIFF/PDF-overførselsværktøj  $\bullet$
- Fontstyringsværktøj
- Xerox-printerkonfigurationsværktøj
- Xerox-printerinstallationsværktøj

Cd'en CentreWare Printerstyring

- Link til at indlæse Guiden Maskinadministration og Maskinvedligeholdelse
- Yderligere værktøjer er tilgængelige på denne cd

Se vejledningen Komme i gang med Netværksscanning for at få flere detaljer.

<span id="page-4-0"></span>Følg instruktionerne i punkt 1, hvis du kun modtog netværksscanning samt e-mail.

Følg instruktionerne i punkt 1 og 2, hvis du også modtog CentreWare Netværksscanning (Standard eller Deluxe).

NÂr disse funktioner er aktiverede, kan du konvertere papirdokumenter til digitale billeder. De scannede billeder kan sendes direkte til netværksopbevaringssteder eller vedhæftes til en e-mailmeddelelse, der sendes direkte fra printeren. Printeren tilbyder en række e-mailfunktioner på selve maskinen. Du kan søge og vælge adresser ved hjælp af en eksisterende e-mailadressebog eller en adresseliste, der er indlæst på maskinen. Du kan også indtaste en e-mailadresse ved hjælp af standardtastaturet, der findes på skærmen. Du kan også aktivere Kontroludstyr (sikkerhed), der kræver, at der indtastes et gyldigt kodeord (netværk eller gæst), inden der er adgang til ekstra funktioner f.eks. e-mail, scanning og fax.

- Aktiver E-mail, Kontroludstyr og Netværksscanning **1.**
	- For at aktivere og konfigurere servere til e-mail og Kontroludstyr skal du følge instruktionerne på siden E-mail, der findes i dette dokument.
	- For at aktivere Netværksscanning skal du anvende printerens Internet Services (indbygget webserver). Se Veiledning for systemadministratorer (pdf-fil), der findes på cd'en Kundedokumentation i kundeinformationspakken for at få detaljerede oplysninger.
	- **2** Aktiver CentreWare Netværksscanning
		- Find CentreWare Netværksscanningsfunktioner. Se Komme i gang med Netværksscanning og Vejledning for systemadministratorer for at få hjælp til at installere, konfigurere og anvende scanningsfunktioner.
		- ï For at installere Scan to PC Desktop (Standard or Deluxe) eller andre billedstyringsprogrammer skal du følge instruktionerne, der findes i dit billedstyringsprogram.
		- Hvis du anvender CentreWare-software, kan du også konfigurere printeren til at scanne e-maildestinationer via en distributionsserver i CentreWare Netværksscanningsfunktioner eller Microsoft Exchange Offentlige mapper. Du kan også oprette et opbevaringssted til scanningsskabeloner, der kan anvendes af flere printere i stedet for at de skal oprettes på hver enkelt maskine. Find CentreWare Netværksscanningsfunktioner for at hente softwaren og installationsinstruktioner til disse funktioner. Se vejledningen Komme i gang med Netværksscanning.

### <span id="page-5-0"></span>Aktivering af faxfunktionen

Følg nedenstående punkter for at gøre printeren til en integreret del af din arbejdsgang.

- 1. Installer softwaren til netværksfax og anden hardware på en netværksserver vha. leverandørens dokumentation, der fulgte med netværksfax.
- 2. Opret et faxopbevaringssted. Se leverandørens dokumentation til netværksfax for at få flere oplysninger
- Indstil printerens faxopbevaringssteder. Find Vejledning for systemadministratorer (pdf-fil), der findes p **3.** Indstil printerens faxopbevaringssteder. I cd'en Kundedokumentation og få hjælp.
- Hvis det er nødvendigt, kan du udnytte klientsoftware, f.eks. drivere, der aktiverer faxafsendelse fra **4.** Hyis det er nødvendigt, kan du udnytte klientsoftware, f.eks. drivere, der akti<br>pc-skrivebordet. Disse drivere leveres som en del af netværksfaxsoftwaren.

<span id="page-6-0"></span>Følg nedenstående punkter for at gøre printeren til en integreret del af din arbejdsgang.

- 1. Indstil funktionen Netværkskontering på printeren. Find Vejledning for systemadministratorer (pdf-fil), der<br>findes på cd'en Kundedokumentation for at få flere oplysninger.
- 2. Installer og konfigurer softwaren til Netværkskontering vha. leverandørens dokumentation. Dette gør det muligt at tilslutte printeren til netværket, oprette brugerkonti og indstille rapportering.
- Aktiver funktionen Netværkskontering i CentreWare-printerdriverne. **3.**

Printerdriverne er en del af CentreWare-softwaren. Instruktioner til indstilling af printerdrivere findes i vejledningen CentreWare Print- & faxdrivere (til Windows og Macintosh) (pdf-fil), der findes på cd'en CentreWare Print- & faxdrivere i CentreWare Netværksfunktioner.

Når driverne distribueres, er funktionen Netværkskontering inaktiveret. Brugerne skal selv aktivere konteringsfunktionen.

### <span id="page-7-0"></span>Aktivering af USB-udskrivning (Universal Serial Bus)

Følg nedenstående punkter for at gøre printeren til en integreret del af din arbejdsgang.

- Kontroller, at USB-printsættet er installeret, og USB-printerporten er aktiveret ved at udskrive en konfigurationsrapport. Se Vejledning for systemadministratorer - Supplement for at få flere oplysninger om aktivering af USB-porten. **1.**
- Slut printeren til en pc med et standard ydre USB-kabel. Pcíen registrerer USB-enheden. Hvis driverne allerede er installerede, skal du vælge den relevante driver. **2.**

Hvis driverne ikke er installeret, beder systemet dig om at installere printerdrivere. Find cd'en med printerdrivere, og installer de relevante printerdrivere.

Når USB-printsættet er installeret på systemet, overholder det følgende krav:

 $\epsilon$ 

ADVARSEL: Dette er et Klasse A-produkt. Indendørs kan produktet skabe radiointerferens, hvor det kan være nødvendigt, at brugeren tager relevante forholdsregler.

<span id="page-8-0"></span>Følg nedenstående punkter for at gøre printeren til en integreret del af din arbejdsgang.

- Overskriv.beskyttelse aktiverer Brugeroverskrivelse og Overskriv nu, der beskytter dine fortrolige eller private oplysninger. **1.**
	- For at aktivere eller konfigurere denne sikkerhedsfunktion skal du følge instruktionerne på siden Overskriv.beskyttelse, der findes i dette dokument.

## **Noter**

### <span id="page-10-0"></span>100BaseT Ethernet

#### **Før du forbinder til et 100BaseT Ethernetnetværk**

Printerens Ethernet-interface har hastigheder p 10 Mbps (Megabits pr. sekund), 100 Mbps og Auto (Autoregistrering).

Hvis dit netværk har hubs eller koncentratorer med **Autoregistrering aktiveret, er det muligt, hvis printeren er indstillet til Auto, at hub/koncentratorer ikke kan afgøre den korrekte hastighed.** 

Inden du forbinder printeren til netværket, skal du følge fremgangsmåden i næste kolonne Gå til printeren og...

#### **GÂ til printeren og...**

- 1. Gå ind i *Værktøjsoversigten*.
	- a) Tryk på **Adgangstasten** (A eller  $\mathbb{C}$  ).
	- b) Indtast 1111 eller det nuværende kodeord via tastaturet. Tryk på Accept. Skærmen skal anvendes til resten af indtastningerne.
	- c) Tryk på tasten Gå til Værktøjer.
- 2. Indstil eller skift Ethernet-hastighed.
	- a) Vent til skærmbilledet ændres, og tryk på tasten Netværksopkobling og -indstilling.
	- b) Vent til skærmbilledet ændres, og tryk på tasten **Fysisk medie**.
	- c) Tryk på tasten **Ethernet** (hvis tilgængelig).

**BEMÆRK: Auto-registreringshubs er muligvis ikke**  afstemt med printeren, hvis der vælges Auto. **Hvis hub-/koncentratorer understøtter 100BaseT**hastigheden, anbefales det at vælge 100 Mbps under punkt d herunder. (Kontrollér, at Ethernet**kablet er et Kategori 5.)**

- d) Vælg den ønskede hastighed (**10 Mbps**, **100 Mbps** eller **Auto**).
- e) Tryk på Gem, når du er færdig med ændringerne.
- 3. Forlad Værktøjer.
	- a) Tryk på tasten Afslut Værktøjer.

**BEMÆRK: Netværkscontrolleren resettes, og startes med den nye indstilling. Der printes en Konfigurationsrapport, nÂr controlleren er klar.**

- b) Udskriv en **Konfigurationsrapport**, og kontrollér, at de valgte indstillinger er bevaret.
- 4. Forbind printeren til netværket med de rigtige kabler.
- 5. Find det relevante Netværks- eller Protokol Hurtig installationskort, og fortsæt konfigurationen.

## **Noter**

### <span id="page-12-0"></span>Statisk (Manuel) TCP/IP-adressering

### Inden du går i gang

Kontroller, at Ethernet-tilslutningen er udført, og den ønskede indstilling er indstillet. Vend derefter tilbage til denne side.

#### BEMÆRK: DHCP er som standard aktiveret på printeren. Dette kort viser dig, hvordan DHCP inaktiveres, og hvordan TCP/IP-information indstilles manuelt.

Printeren understøtter udskrivning fra mange operativsystemer, som understøtter TCP/IP.

Proceduren på denne side sætter dig i stand til at tilslutte printeren til et TCP/IP-miljø:

Noter følgende oplysninger:

Hostnavn

IP-adresse and the contract of the contract of the contract of the contract of the contract of the contract of

Subnet-mask and the state of the state of the state of the state of the state of the state of the state of the

Standardgateway

### Gå til printeren og...

- Forbind printeren til netværket med de rigtige  $\mathbf{1}$ . kabler.
- $2.$ Gå ind i Værktøjsoversigten.
	- a) Tryk på Adgangstasten (A eller  $\mathbb{C}$  ).
	- b) Indtast 1111 eller det nuværende kodeord via tastaturet, og tryk på Accept. Skærmen anvendes efterfølgende til resten af indtastningerne.
	- c) Tryk dernæst på Gå til Værktøjer.
- $3.$ Gå ind i Netværksindstillingsmenuerne.
	- a) Vent på, at skærmen opdateres, og tryk så på tasten Netværksopkobling og -indstilling.
	- b) Vent på, at skærmen opdateres, og tryk så på tasten Netværksindstilling.
	- c) Tryk på tasten TCP/IP-valgmuligheder.
- $\overline{4}$ . Aktivér netværksinterfacen og protokollen.
	- a) Tryk på tasten TCP/IP-indstillinger.
	- b) Tryk på tasten Protokol og Medie.
	- c) Tryk på tasten Aktivér.
	- d) Tryk dernæst på Gem.
- 5. Inaktivér dynamisk adressering.
	- a) Tryk på tasten Dynamisk adressering.
	- b) Tryk på Inaktivér og dernæst på Gem for at gemme de valgte indstillinger og vende tilbage til skærmbilledet TCP/IP-indstillinger.
- $6.$ Indstil Hostnavn og TCP/IP-adresse.
	- a) Tryk på tasten Hostnavn og adresse.
	- b) Tryk en for en på tasterne på skærmen for hver oktet af IP-adressen, og indtast numrene via tastaturet.
	- c) Tryk på tasten Hostnavn.
	- d) Når tastaturet vises på skærmen, indtaster du hostnavnet NØJAGTIGT, som det skal være med store og små bogstaver. Tryk to gange på Gem for at registrere ændringerne, når du er færdig og vil tilbage til skærmbilledet TCP/IP-indstillinger.
- $7.$ Indstil Subnet-mask og gateway.
	- a) Tryk på tasten Subnet og Gateway.
	- b) Tryk på tasterne på skærmen én ad gangen for hver oktet af Subnet-mask, og indtast numrene via tastaturet.
	- c) Gentag denne fremgangsmåde for IP Gateway-adressen. Tryk på Gem for at registere ændringerne, når du er færdig og ønsker at vende tilbage til skærmbilledet TCP/IP-indstillinger.

#### **BEMÆRK: Broadcast-adressen beregnes** automatisk.

- 8. Aktivér /p- eller /pr-udskrivning (spring punkt 8a-8b over, hvis du IKKE vil udskrive vha. Ip eller lpr).
	- a) Tryk på tasten Luk.
	- b) Tryk på tasten TCP/IP Line Printer og på Aktivér på næste skærmbillede.

BEMÆRK: Selvom du kan ændre det portnummer, som systemet accepterer Ipr-printopgaver fra, bør du være MEGET forsigtig med sådanne ændringer, eftersom de fleste Ipr- spoolere er indstillet til at sende printopgaver til standardporten.

> c) Tryk på tasten Portnummer, hvis du ønsker at ændre Ipr-porten for printeren og indtast det ønskede portnummer på tastaturet. Tryk på Gem.

### Statisk (Manuel) TCP/IP-adressering

- 9. Aktivér HTTP/IP.
	- a) Tryk på tasten **HTTP/IPP**.
	- b) Tryk på Aktivér.
	- c) Tryk på Gem.
- 10. Print en **konfigurationsrapport**.
	- a) Tryk tre gange på tasten Luk.
	- b) Vælg **Systemindstilling**.
	- c) Vælg **Konfigurationsrapport**.
	- d) Vælg **Print konfigurationsrapport nu**.
	- e) Tryk på tasten **Annullér**.
- 11. Forlad Værktøjer.
	- a) Tryk på tasten Afslut Værktøjer.

BEMÆRK: På dette tidspunkt resettes netværks**controlleren og initialiseres med den nye indstilling. NÂr det er udf¯rt, udskrives en konfigurationsrapport.**

- b) Hent **Konfigurationsrapporten** p printeren, og kontroller, at indstillingerne er korrekte.
- 12. Gør klar til printdriverinstallation:
	- a) Find **CentreWare Print- og faxdrivere cdíen** og pjecen **Komme igang med Netværksscanning i** dokumentationspakken, som blev leveret sammen med printeren. **Find** vejledningen til

**CentreWare Netværksfunktioner. Gå til** afsnittet **GÂ hen til en arbejdsstation og...**

#### **GÂ hen til en arbejdsstation og...**

- 1. Opret en prøveopgave, og send den til en printer med et lpr-hjælpeværktøj eller evt. via en kø, som dit operativsystem understøtter.
- 2. Kontrollér prøveopgavens kvalitet, og se problemløsningsafsnittet i **Referencevejledningen** for at udbedre evt. kvalitetsproblemer.
- 3. Hvis opgaven ikke kan udskrives, henvises der til problemløsningsafsnittet i dokumentet Vejledning **for systemadministratorer** (pdf-fil), som findes på **brugerdokumentations-cd'en** for at løse problemet.
- 4. Gentag denne **GÂ hen til en arbejdsstation og...** fremgangsmåde på hver arbejdsstation, som skal kunne udskrive til denne printer.

### **Indstil DNS (om nødvendigt)**

### **GÂ hen til en arbejdsstation og...**

- 1. Konfigurer DNS.
	- a) Gentag punkt 2 til 4a.
	- b) Tryk på tasten **DNS-konfiguration**.
	- c) Tryk på tasten **Domænenavn**, og vælg dernæst igen **Domænenavn**. Indtast domænenavnet, og vælg Gem og Luk.
	- d) Tryk på tasten Foretrukken DNS-server. Tryk på tasterne på skærmen én ad gangen for hver oktet af IP-adressen, og indtast numrene via tastaturet. Vælg dernæst Gem.
	- e) Tryk på tasten Alternativ DNS-server. For hver alternativ server skal du trykke p tasterne på skærmen én ad gangen for hver oktet af IP-adressen, og indtast numrene via tastaturet. Vælg dernæst Gem.
	- f) Tryk på tasten Afslut Værktøjer.

# <span id="page-14-0"></span>Dynamisk TCP/IP-adressetilknytning (DHCP/BOOTP/RARP)

### **Inden du gÂr i gang**

Kontroller, at Ethernet-tilslutningen er udført, og den ¯nskede indstilling er indstillet. Vend derefter tilbage til denne side.

#### **BEMÆRK: DHCP er som standard aktiveret på printeren.**

DHCP/BOOTP/RARP-servere er forskellige på den mÂde, at de sender informationer tilbage til hostcomputeren med anmodninger om service. Se dokumentationen, som leveres sammen med DHCP- eller RARPserversoftwaren for at kontrollere, hvilke TCP/IP-informationer den kan levere. Printeren kan hente følgende værdier fra en DHCP-, BOOTP- eller RARP-server:

TCP/IP-adresse Hostnavn (DHCP) Subnet-mask Gateway TCP/IP-adresse Broadcast-adresse (DHCP) Domænenavn (kun DHCP) Foretrukken og alternativ DNS-server (DHCP) Wins-server (DHCP)

### **GÂ hen til den dynamiske server og...**

1. Konfigurér DHCP-, BOOTP- eller RARP- serveren med de TCP/IP-informationer, der skal tilknyttes printeren. Brug den dokumentation, der fulgte med serveren til denne opgave.

#### **GÂ hen til systemet og...**

- 2. Forbind systemet til nettet med de rigtige kabler.
- 3. Gå ind i Værktøjsoversigten.
	- a) Tryk på **Adgangstasten** (A eller  $\mathbb{C}$  ).
	- b) Indtast 1111 eller det nuværende kodeord via tastaturet, og tryk på Accept. Skærmen anvendes i det efterfølgende til resten af indtastningerne.
	- c) Tryk på tasten Gå til Værktøjer.
- 4. Gå ind i Netværksindstillingsmenuerne.
	- a) Vent på, at skærmen opdateres, og tryk på tasten Netværksopkobling og -indstilling.
	- b) Vent på, at skærmen opdateres, og tryk på tasten **Netværksindstilling**.
	- c) Tryk på tasten **TCP/IP-valgmuligheder**.
- 5. Aktivér TCP/IP-udskrivning.
	- a) Tryk på tasten TCP/IP-indstillinger.
	- b) Tryk på tasten **Protokol og Medie**.
	- c) Tryk på tasten **Aktivér**.
	- d) Tryk pÂ **Gem**.
- 6. Vælg enten DHCP, BOOTP eller RARP som den dynamiske adressekilde.
	- a) Tryk på tasten Dynamisk adressering. DHCP vælges som standard. For at ændre eller inaktivere DHCP skal du vælge en anden dynamisk adresseringsmetode (BOOTP, DHCP, DHCP/AutoNet, RARP) eller **Inaktiveret** og trykke pÂ **Gem**.
	- b) Tryk på tasten Afslut Værktøjer. Vent ca. 2 minutter, før du går videre til punkt 7.
- 7. Print en **Konfigurationsrapport** på printeren. Kontrollér, at TCP/IP-informationerne er tilknyttet korrekt.
	- a) Gentag punkt 3a 3c.
	- b) Vælg **Systemindstilling**.
	- c) Vælg **Konfigurationsrapport**.
	- d) Vælg Print konfigurationsrapport nu.
	- e) Tryk på **Annullér**.
	- f) Tryk på Afslut Værktøjer.

### **Ændring af hostnavn...**

- 8. Indstil hostnavn:
	- a) Gentag punkt 3a 5a.
	- b) Tryk på tasten **Navn og adresse**.
	- c) Systemet tilknytter som standard et standardhostnavn. Hvis du ønsker at ændre navnet, skal du indtaste hostnavnet NØJAGTIGT, som det skal være med store og små bogstaver. Tryk på Gem, når du er færdig, for at registrere ændringerne og gå tilbage til skærmbilledet TCP/IP**indstillinger**.

# Dynamisk TCP/IP-adressetilknytning (DHCP/BOOTP/RARP)

#### **Indtast Subnet-mask og Gatewayadresse...**

**BEMÆRK: Systemet accepterer kun en Gatewayadresse fra en DHCP-server.**

- 9. Tryk på tasten **Subnet og Gateway**.
	- a) Tryk på tasterne på skærmen en ad gangen for hver oktet af Subnet-masken, og indtast numrene vha. tastaturet.
	- b) Gentag denne fremgangsmåde for IP Gateway-adressen. Tryk på Gem, når du er færdig for at registere ændringerne og gå tilbage til skærmbilledet TCP/IP**indstillinger**.
	- c) Tryk på tasten Luk.

### **Aktivering af LP- og LPR-print**

10. Tryk på tasten **TCP/IP - Line Printer**. Tryk på **Aktivér** på næste skærmbillede.

**BEMÆRK: Selvom du kan ændre det portnummer,** som systemet accepterer lpr-printopgaver fra, bør du være MEGET forsigtig med sådanne ændringer. **eftersom de fleste lpr-spoolere er indstillet til at sende printopgaver til standardporten.**

> a) Hvis du ønsker at ændre lpr-porten for printeren, skal du trykke på **portnummer**tasten på skærmen og indtaste det ønskede portnummer på tastaturet. Tryk på Gem.

#### **BEMÆRK: Systemet rebootes ikke, medmindre du**  har ændret en indstilling for fysisk medie (Ethernet **eller Token Ring).**

- 11. Aktivér HTTP/IPP:
	- a) Tryk på tasten **HTTP/IPP**. Tryk på **Aktivér** og dernæst på Gem på det næste skærmbillede.
	- b) Tryk på **Luk** tre gange.
- 12. Print en **Konfigurationsrapport** på printeren. Kontrollér, at TCP/IP- informationerne er tilknyttet korrekt. Gentag punkt 7b - 7f.

**BEMÆRK: Opdatér lease-tiden (hvis det er** nødvendigt) på DHCP/BOOTP-serveren afhængigt **af printerens forbrugsm¯nster. Der findes mere**  udførlige oplysninger i dokumentationen til DHCP**serveren.**

**BEMÆRK: Hvis RARP-serveren ikke regelmæssigt opdaterer /etc/ethers- og /etc/hosts- felterne med et**  hostnavn, skal det gøres manuelt. Dokumentationen **til RARP- eller BOOTP-serveren indeholder mere detaljerede oplysninger.**

### **Hvad skal der nu ske**

NÂr du har kontrolleret, at de TCP/IP-informationer, som du har tilknyttet systemet er korrekte, skal du finde det Hurtig installationskort, der gælder for netværksoperativsystemet eller -protokol, og følge den anviste fremgangsmÂde.

Nu da TCP/IP-informationerne er givet, kan du printe via en Web-browser (HTTP), et IPP-kompatibelt operativsystem eller til TCP/IP-port 9100. Se **Microsoft Windows 2000 LPR og IPP-udskrivning Hurtig installationskort**  og **Port 9100 TCP/IP-udskrivning Hurtig installationskort for flere oplysninger**.

### <span id="page-16-0"></span>Novell NetWare 4.X og 5.X NDS

### **Inden du gÂr i gang**

Kontroller, at Ethernet-tilslutningen er udført, og at den ¯nskede hastighed er indstillet. Vend derefter tilbage til denne side.

**BEMÆRK: Hvis du ønsker at tilslutte printeren vha. NDPS, kan du indlæse Xerox Gateway og printerdrivere fra www.xerox.com.**

Den CentreWare-software, der leveres sammen med printeren, kan anvendes til at indstille printeren p Novell-netværket. Se vejledningen **Komme i gang med Netværksscanning** i pakken **CentreWare** Netværksfunktioner. Denne fremgangsmåde forudsætter, at du har brugt NWADMIN eller PCONSOLE til at indstille et printserverobjekt. Læs den dokumentation, der leveres af Novell, for at afslutte opgaven. Udfyld præcist (med nøjagtig gengivelse af store og små bogstaver, specialtegn etc.) følgende:

NDS-træ

NDS-kontekstnavn

Printservernavn **Exercise 1999** 

Kodeord til printserver **Europa van de state van de state van de state van de state van de state van de state v** 

**BEMÆRK: Ethernet-komponenterne på printeren fungerer som en printserver for dette udstyr. Du kan**  vælge at oprette kodeord til printserverne. Når printeren skal servicere køer på mange filservere, **skal Printservernavnet og Printserverkodeordet**  være det samme på alle filservere. Hvis du vælger **ikke at anvende kodeord til printserver, skal du lade**  feltet for kodeord i Novell-træet og kodeordsfeltet på printeren være tomt.

### **GÂ hen til printeren og...**

- 1. Forbind printeren til netværket med de rigtige kabler.
- 2. Gå ind i Værktøjsoversigten.
	- a) Tryk på **Adgangstasten** (A eller  $\mathbb{C}^{\infty}$ ).
	- b) Indtast 1111 eller det nuværende kodeord via tastaturet. Tryk dernæst på Accept. Skærmen anvendes efterfølgende til resten af indtastningerne.
	- c) Tryk på tasten Gå til Værktøjer.
- 3. Aktivér Netværksprotokol.
	- a) Vent på, at skærmen opdateres, og tryk på tasten Netværksopkobling og -indstilling.
	- b) Vent på, at skærmen opdateres, og tryk på tasten Netværksindstilling.
	- c) Tryk på tasten **NetWare**.
	- d) Vent på, at skærmen opdateres, og tryk dernæst på tasten **Protokol og medie**.
	- e) Tryk på tasten Aktivér.
	- f) Tryk på Gem.
- 4. Indstil Frametype.
	- a) Tryk på tasten **Frametype**.
	- b) Vælg den ønskede frametype (eller Auto for printeren), og tryk dernæst på Gem for at bevare ændringerne og gå tilbage til skærmbilledet med NetWare-valgmuligheder.
- 5. Vælg NDS-indstillinger.
	- a) Tryk på tasten **NDS-indstillinger**.

Novell foreslår, at der bruges type-bestemte navne, når Navnekontekst og biblioteksservicenavne indtastes.

EKSEMPEL PÅ TYPEBESTEMT NAVN: cn=kontekstnavn.ou=organisation.o=virksomhed.c=land

- b) Tryk på tasten **Navnekontekst** på dette skærmbillede, og benyt tastaturet på skærmen til at angive den kontekst, som printeren befinder sig i. Tryk på tasten **Flere tegn eller 123 for at få adgang til** numeriske tegn og tegnsætning. Tryk på **Gem**, når du er færdig.
- c) Tryk på tasten **Biblioteksservicetræ**, og indtast NDS-trænavnet, der hvor den kontekst, der blev valgt under forrige punkt, befinder sig. Tryk på Gem, når du er færdig. Tryk igen på **Gem** for at forlade dette skærmbillede.
- 6. Indstil Printservernavn og Kodeord.
	- a) Tryk på tasten **Printserver**.
	- b) Tryk på tasten **Printservernavn**, og anvend tastaturet på skærmen til at indtaste det navn, du tilknyttede printserveren (det anbefales udelukkende at anvende STORE bogstaver). Et standardnavn vil blive vist. Brug backspace-tasten (den ligner en pil, der peger mod venstre) for at fjerne standardnavnet, inden du indtaster det nye navn. Tryk på tasten Flere tegn eller 123 for at inkludere tal eller andre tegn, før du indtaster det nye navn. Tryk på Gem, når du er færdig, for at bevare ændringerne og vende tilbage til skærmbilledet Printserver.
	- c) Tryk på tasten Kodeord til print- server, og anvend tastaturet på skærmen til at indtaste det kodeord (store eller små bogstaver) til print- serveren, som du angav, da du indstillede printserveren, og tryk dernæst på Gem.
	- d) Tryk på Gem for at lukke Printserverskærmbilledet og gemme ændringerne.
- 7. VALGFRIT PUNKT: Ret den ønskede SAPhastighed eller pollingsinterval for printeren, eller indstil Primære filservere.
	- a) Tryk på tasten **Hastigheder** og dernæst på **SAP-aktivér.**
	- b) Tryk på boksen under **SAP-hastighed** eller Pollingsinterval, og indtast det ønskede nummer. Det anbefales at anvende standardværdierne. Tryk på Gem, når du er færdig, for at gemme ændringerne og vende tilbage til skærmbilledet NetWarevalgmuligheder.
	- c) Tryk på tasten **Primære filservere**. Tryk på tasten **Navnekontekst**, og anvend tastaturet til at indtaste den kontekst, hvor printeren findes. Tryk på tasten Flere tegn eller 123 for at få adgang til numeriske tegn og punktum. Tryk dernæst på Gem.
	- d) Tryk på tasten Afslut Værktøjer. Vent ca. 2 minutter på at softwaren resettes med de nye indstillinger.
- 8. Gør klar til installation af printerdriver.
	- a) Hent CentreWare Netværksfunktioner i den pakke af dokumentation, der fulgte med printeren. Fortsæt med næste del af proceduren, kaldet **GÂ hen til en arbejdsstation og...**

### **GÂ hen til en arbejdsstation og...**

- 1. Brug CentreWare Netværksprint- og faxdriver cd'en til at installere printdrivere på en Windowsbaseret arbejdsstation. Se pjecen **Komme i gang**  med Netværksscanning for flere oplysninger.
- 2. Forbind den printerdriver, som du indlæste ovenfor, til den kø, du oprettede på NetWareserveren.
- 3. Åbn en applikation, og fremstil et prøvetryk.
- 4. Kontrollér kvaliteten af prøvetrykket, og anvend problemløsningsdelen i referencevejledningen (pdf-fil), som findes i **kundedokumentations**cd'en, for at få udbedret evt. mangler.
- 5. Hvis prøvetrykket ikke kan udskrives, henvises der til problemløsningsafsnittet i Vejledning for **systemadministratorer** (pdf-fil), som findes i **kundedokumentations-cd'en** for at løse problemet.
- 6. Gentag denne **GÂ til en arbejdsstation og...** fremgangsmåde på hver arbejdsstation, som skal kunne udskrive til denne printer.

# <span id="page-18-0"></span>UNIX / Linux (Solaris/SunOS) (HP-UX) (AIX)

### **Inden du gÂr i gang**

Kontroller, at Ethernet-tilslutningen er udført, og den ¯nskede indstilling er indstillet. Vend derefter tilbage til denne side.

#### **BEMÆRK: DHCP er som standard aktiveret på printeren. Dette kort viser, hvordan du deaktiverer DHCP og manuelt indstiller TCP/IP-oplysninger.**

Du kan enten anvende DHCP eller RARP-servere til at knytte TCP/IP-informationer til printeren. Der findes flere oplysninger på RARP eller BOOTP Hurtig installationskortene.

Udfyld følgende oplysninger på kortet til brug under proceduren:

Hostnavn **Europa Australia († 1878)** 

IP-adresse \_\_\_\_\_\_\_\_\_\_\_\_\_\_\_\_\_\_\_\_\_\_\_\_\_\_\_\_\_\_\_\_

Subnet-mask

Standardgateway

Printeren understøtter udskrivning fra mange forskellige UNIX-platforme. Linux-brugere anbefales at udføre punkt 1 til 7 og dernæst springe til punkt 2 under afsnittet Gå hen til en arbejdsstation og... for at afslutte installationen.

### **GÂ hen til printeren og...**

- 1. Forbind printeren til netværket med de rigtige kabler.
- 2. Gå ind i Værktøjsoversigten.
	- a) Tryk på **Adgangstasten** (A eller  $\mathbb{C}$ ).
	- b) Indtast 1111 eller det nuværende kodeord via tastaturet, og tryk på Accept. Skærmen anvendes efterfølgende til resten af indtastningerne.
	- c) Tryk på Gå til Værktøjer.
- 3. Gå ind i Netværksindstillingsmenuerne.
	- a) Vent på, at skærmen opdateres, og tryk dernæst på tasten Netværksopkobling og **indstilling**.
	- b) Vent på, at skærmen opdateres, og tryk på tasten Netværksindstilling.
	- c) Tryk på tasten **TCP/IP-valgmuligheder**.
- 4. Aktivér netværksinterfacet og -protokollen.
	- a) Tryk på tasten TCP/IP-indstillinger.
	- b) Tryk på Dynamisk adressering.
	- c) Tryk på **Inaktiveret**, og tryk dernæst pÂ **Gem**.
	- d) Tryk på tasten **Protokol og medie**.
	- e) Tryk på tasten Aktivér.
	- f) Tryk på Gem.

#### **BEMÆRK: Broadcast-adressen beregnes automatisk.**

- 5. Indstil Host-navnet.
	- a) Tryk på tasten **Hostnavn og adresse**.
	- b) Tryk en for én på tasterne på skærmen for hver oktet af IP-adressen, og indtast numrene via tastaturet.
	- c) Tryk på tasten **Hostnavn**.
	- d) Når tastaturet vises på skærmen, indtaster du hostnavnet NØJAGTIGT, som det skal være med store og små bogstaver. Tryk på Gem to gange, når du er færdig, for at registrere ændringerne og vende tilbage til skærmbilledet TCP/IP-indstillinger.
- 6. Indstil Subnet-mask og Gateway.
	- a) Tryk på tasten **Subnet og gateway**.
	- b) Tryk på tasterne på skærmen én ad gangen, og indtast IP Gateway-adressen vha. tastaturet.
	- c) Gentag denne fremgangsmåde for IP Gateway-adressen. Tryk på Gem, når du er færdig, for at registere ændringerne og vende tilbage til skærmbilledet TCP/IP**indstillinger**.
	- d) Tryk på tasten Luk.
	- e) Tryk på tasten TCP/IP Line Printer. Tryk på Aktivér på næste skærmbillede.

**BEMÆRK:Selvom du kan ændre det portnummer.** som printeren accepterer lpr-printopgaver fra, bør du være MEGET forsigtig med sådanne ændringer, **eftersom de fleste lpr-spoolere er indstillet til at sende printopgaver til standardporten.**

f) Hvis du ønsker at ændre lpr-porten for printeren, skal du trykke på tasten **Port** og indtaste det ønskede portnummer på tastaturet. Tryk pÂ **Gem**.

# UNIX / Linux (Solaris/SunOS) (HP-UX) (AIX)

- 7. Aktivér HTTP/IP.
	- a) Tryk på tasten **HTTP/IPP**.
	- b) Tryk på Aktivér.
	- c) Tryk på Gem.
- 8. Print en **Konfigurationsrapport**.
	- a) Tryk tre gang på tasten Luk.
	- b) Vælg **Systemindstillinger**.
	- c) Vælg **Konfigurationsrapport**.
	- d) Vælg **Print konfigurationsrapport nu**.
	- e) Tryk på tasten **Annullér**.
	- f) Tryk på Afslut Værktøjer.
- 9. Gør klar til installation af printerdriver.
	- a) Hent CentreWare Print- og faxdriver cd'en fra den pakke med dokumentation, der fulgte med printeren, og vejledningen Netværksfunktioner. Fortsæt med næste del af proceduren **GÂ hen til en arbejdsstation og...**

### **GÂ hen til en arbejdsstation og...**

- 1. Indlæs DCPR-værktøjet fra CentreWare Print**og faxdrivere cdíen**. Der findes flere oplysninger i pjecen **Komme i gang med Netværksscanning.**
- 2. Føj printerens hostnavn, TCP/IP-adresse, hardware-adresse til **/etc/hosts**-filen eller **NIS-databasen, afhængigt at UNIX-versionen.**
- 3. Opret en kø vha. CentreWare-værktøjet ELLER ved at bruge de indbyggede værktøjer, der er tilgængelige i dit operativsystem.
- 4. Opret en printopgave, og send den til printeren.
- 5. Kontrollér kvaliteten af opgaven, og brug problemløsningsdelen i Reference**vejledningen** (pdf-fil), som findes p kundedokumentations-cd'en for at udbedre eventuelle mangler.
- 6. Hvis printopgaven ikke kan printes, henvises der til fejlfindingsdelen i **Vejledning for systemadmini**stratorer (pdf-fil), som findes på kundedokumentations-cd'en og fejlfinding for at rette problemet.
- 7. Gentag denne **GÂ hen til en arbejdsstation og...** fremgangsmÂde for alle arbejdsstationer, der skal kunne udskrive til denne printer.

**BEMÆRK: Du kan oprette netværksopkobling** til printeren vha. printværktøjerne i UNIX**operativsystemet. Det er ikke nødvendigt at installere CentreWare for at oprette et printudstyr**  på arbeidsstationen. De udvidede CentreWarefunktioner kan dog være utilgængelige, hvis **operativsystemets producenter ikke leverer til en Xerox-printermodel.** 

### <span id="page-20-0"></span>Microsoft Windows 2000 LPR- og IPP-udskrivning

### **Inden du gÂr i gang**

Kontroller, at Ethernet-tilslutningen er udført, og at den ¯nskede hastighed er indstillet. Vend derefter tilbage til denne side.

Printeren har nu DHCP, LPR og NetBIOS via IP-protokol aktiveret som standard. Hvis din DHCP-server automatisk leverer hostnavn, IP-adresse, Gatewayadresse og Subnet-mask, konfigureres printerens TCP/IP-informationerne, når maskinen tændes.

Dette betyder, at hvis du har konfigureret DHCPserveren med de ønskede oplysninger, kan du slutte printeren til netværket, og gå direkte til afsnittet Gå hen til serveren/arbejdsstationen og... bag på dette kort.

Du kan anvende BOOTP- eller RARP-servere til at tildele TCP/IP-informationer til printeren. Se **Dynamisk TCP/IP-adressetildeling DHCP/BOOTP/RARP Hurtig installations-kortene** for flere oplysninger. Hvis du ikke anvender Dynamisk adressering, skal du notere følgende TCP/IP-informationer:

Hostnavn \_\_\_\_\_\_\_\_\_\_\_\_\_\_\_\_\_\_\_\_\_\_\_\_\_\_\_\_\_\_\_\_\_ IP-adresse \_\_\_\_\_\_\_\_\_\_\_\_\_\_\_\_\_\_\_\_\_\_\_\_\_\_\_\_\_\_\_\_

Subnet-mask \_\_\_\_\_\_\_\_\_\_\_\_\_\_\_\_\_\_\_\_\_\_\_\_\_\_\_\_\_\_

Standardgateway **Example 2018** 

### **GÂ hen til printeren og...**

- 1. Forbind printeren til netværket med de rigtige kabler.
- 2. Gå ind i Værktøjsoversigten.
	- a) Tryk på **Adgangstasten** (A eller  $\mathbb{C}^{\infty}$ ).
	- b) Indtast 1111 eller det nuværende kodeord via tastaturet, og tryk på **Accept**. Skærmen anvendes til resten af indtastningerne.
	- c) Tryk på tasten Gå til Værktøjer.
- 3. Gå ind i Netværksindstillingsmenuerne.
	- a) Vent på, at skærmen opdateres, og tryk dernæst på tasten Netværksopkobling og **indstilling**.
	- b) Vent på, at skærmen opdateres, og tryk så på tasten Netværksindstilling.
	- c) Tryk på TCP/IP-valgmuligheder.
- 4. Aktivér Protokol og medie.
	- a) Tryk på tasten TCP/IP-indstillinger.
	- b) Tryk på tasten **Protokol og medie**.
	- c) Tryk på tasten **Aktivér**.
	- d) Tryk pÂ **Gem.**

#### **BEMÆRK: Broadcast-adressen beregnes automatisk.**

- 5. Indstil Hostnavn.
	- a) Tryk på tasten **Hostnavn/adresse**.
	- b) Tryk på tasterne på skærmen for hver oktet af IP-adressen, og indtast numrene via tastaturet.
	- c) Tryk på tasten **Hostnavn**.
	- d) Når tastaturet vises på skærmen, skal du indtaste hostnavnet NØJAGTIGT, som det skal være med store og små bogstaver. Tryk på to gange Gem for at registrere ændringerne, når du er færdig og vil tilbage til skærmbilledet TCP/IP-indstillinger.
- 6. Indstil Subnet-mask og Gateway.
	- a) Tryk på tasten Subnet og Gateway.
	- b) Tryk på tasterne på skærmen én ad gangen for hver oktet af Subnet-mask, og indtast numrene via tastaturet.
	- c) Gentag denne fremgangsmåde for IP Gateway-adressen. Tryk på Gem og dernæst Luk, når du er færdig for at registere ændringerne og vende tilbage til skærmbilledet **TCP/IP.**
	- d) Tryk på tasten TCP/IP Line Printer. Tryk på **Aktivér** på næste skærmbillede.

**BEMÆRK: Andre tilgængelige funktioner er Domænenavn, Foretrukken og Alternativ DNS-server.**

**BEMÆRK: Selvom du kan ændre det portnummer,** som printeren accepterer lpr-printopgaver fra, bør du være MEGET forsigtig med sådanne ændringer, **eftersom de fleste lpr- spoolere er indstillet til at sende printopgaver til standardporten.**

- e) Hvis du ønsker at ændre lpr-porten for printeren, skal du trykke på porttasten på skærmen og indtaste det ønskede portnummer på tastaturet. Tryk på Gem.
- f) Tryk på tasten Luk.

### Microsoft Windows 2000 LPR- og IPP-udskrivning

- $\overline{7}$ . Afslut Værktøjer.
	- a) Tryk på tasten Afslut Værktøjer.
- 8. Gør klar til printerinstallation
	- a) Fortsæt med næste del af proceduren kaldet Gå hen til serveren/ arbejdsstationen og...

#### Gå hen til serveren/arbejdsstationen og...

- $1.$ Kontrollér, at den korrekte software er indlæst.
	- a) Højreklik på pc'en på ikonet Netværkssteder, og vælg Egenskaber. Højreklik på ikonet for lokal områdeforbindelse og på Egenskaber, og kontrollér, at Internetprotokol (TCP/IP)-protokollen er indlæst.
- $2.$ Tilføj printeren.
	- a) Åbn Kontrolpanelet, og dobbeltklik på Printere. Dobbeltklik på Tilføj printer. Guiden Tilføj printer starter.
	- b) Kontrollér, at der er valgt Netværksprinter, og klik på Næste>.
	- c) Skærmbilledet Find printeren vises.
	- d) Følg nedenstående fremgangsmåde for at oprette en LPR-printer ELLER fremgangsmåden til højre for at oprette en IPP-printer.

### **Opret en LPR-printer**

- a) Vælg Lokal printer. Fravælg Identificer og installer automatisk min Plug and Playprinter. Klik på Næste.
- b) Vælg Opret ny port og dernæst Standard TCP/IP-port i rullemenuen. Klik to gange på Næste.
- c) Indiast Printernavn eller IP-adresse. Printernavnet kan enten være Hostnavnet eller SMB-hostnavnet vist i konfigurationsrapporten afhængigt af den anvendte navneopløsning (WINS eller DNS). Portnavn udfyldes automatisk, men du kan ændre det. Klik på Næste.
- d) Guiden registrerer automatisk printermodellen for dig. Hvis ikke, skal du vælge Standard og printermodellen i rullemenuen.
- e) Klik på Slut. Gå til punkt 3.

#### Opret en IPP-printer

- a) Vælg Netværksprinter, og klik Næste.
- b) Vælg Tilslutte en printer fra Internettet eller Intranettet. Indtast http:// og printerens navn eller IP-adresse i URL-feltet. Printernavnet kan enten være hostnavnet eller SMB-hostnavnet vist i konfigurations-rapporten afhængig af den anvendte navneopløsning (WINS eller DNS). Klik på Næste og OK for at installere printerdriveren. Gå til punkt 3.
- Isæt CentreWare Print- og faxdrivere cd'en.  $3<sub>1</sub>$ som findes i CentreWare Netværksfunktioner. og klik på Har diskette. Vælg cd-drevbogstavet.
	- a) Klik på Gennemsøg, og vælg biblioteket Drivere. Find den korrekte driver for din konfiguration. Se piecen Komme i gang med Netværksscanning for flere oplysninger. Vælg filen .INF, og klik på Åbn og dernæst OK. Vælg den ønskede printerdriver under Printere:, og klik på OK. Driveren installeres.
	- b) Vinduet Standardprinter åbnes. Vælg Ja for at indstille denne printer som standardprinteren, eller klik på Næste>. Klik Udfør på skærmbilledet Fuldfører guiden Tilføj printer.
	- c) Udskriv en testside. Kontrollér, at den udskrives. Gentages for hver arbeidsstation på netværket, som udskriver til printeren.

### <span id="page-22-0"></span>Microsoft Windows NT 4.0-server (TCP/IP)

### **Inden du gÂr i gang**

Kontroller, at Ethernet-tilslutningen er udført, og at den ¯nskede hastighed er indstillet. Vend derefter tilbage til denne side.

DHCP er som standard aktiveret på printeren. Hvis du har konfigureret en DHCP-server med TCP/IPinformationer, kan du slutte printeren til dit netværk, hvorefter det vil hente TCP/IP-informationer fra DHCPserveren, når den tændes.

Du kan manuelt tilknytte eller anvende BOOTP- eller RARP-servere til at tilknytte TCP/IP-informationer til printeren. Se **Dynamisk TCP/IP-adressetildeling (DHCP/BOOTP/RARP) Hurtig installationskortet**.

Hvis du anvender DHCP, skal du udføre punkt 1 til 6c, men foretag IKKE ændringer af værdierne. Læs afsnittet BEMÆRK oven over punkt 6d, og afgør, om du ønsker at ændre lpr-portnummeret. Udfør dernæst den resterende del af fremgangsmåden.

Udfyld følgende felter:

Hostnavn \_\_\_\_\_\_\_\_\_\_\_\_\_\_\_\_\_\_\_\_\_\_\_\_\_\_\_\_\_\_\_\_\_\_\_

IP-adresse \_\_\_\_\_\_\_\_\_\_\_\_\_\_\_\_\_\_\_\_\_\_\_\_\_\_\_\_\_\_\_\_\_\_

Subnet-mask  $\Box$ 

Standardgateway \_\_\_\_\_\_\_\_\_\_\_\_\_\_\_\_\_\_\_\_\_\_\_\_\_\_\_\_\_

### **GÂ hen til printeren og...**

- 1. Forbind printeren til netværket med de rigtige kabler.
- 2. Gå ind i Værkstøjsoversigten
	- a) Tryk på **Adgangstasten** (A eller  $\mathbb{C}$ ).
	- b) Indtast 1111 eller det nuværende kodeord via tastaturet, og tryk på **Accept**. Skærmen anvendes efterfølgende til resten af indtastningerne.
	- c) Tryk på tasten Gå til Værktøjer.
- 3. Gå ind i Netværksindstillingsmenuerne.
	- a) Vent på, at skærmen opdateres, og tryk dernæst på tasten Netværksopkobling og **indstilling**.
	- b) Vent på, at skærmen opdateres, og tryk så på tasten Netværksindstilling.
	- c) Tryk på tasten TCP/IP-valgmuligheder.
- 4. Aktivér Protokol og medie.
	- a) Tryk på tasten TCP/IP-indstillinger.
	- b) Tryk på tasten **Protokol og medie**.
	- c) Tryk på tasten **Aktivér**.
	- d) Tryk på Gem.

#### **BEMÆRK:Broadcast-adressen beregnes automatisk.**

- 5. Indstil Hostnavn.
	- a) Tryk på tasten **Hostnavn og adresse**.
	- b) Tryk én for én på tasterne på skærmen for hver oktet af IP-adressen, og indtast numrene via tastaturet.
	- c) Tryk på tasten **Hostnavn**.
	- d) Når tastaturet vises på skærmen, indtaster du hostnavnet NØJAGTIGT, som det skal være med store og små bogstaver. Tryk to gange på Gem, når du er færdig, for at registrere ændringerne og vende tilbage til skærmbilledet TCP/IP-indstillinger.
- 6. Indstil Subnet-mask og Gateway.
	- a) Tryk på tasten Subnet og Gateway.
	- b) Tryk på tasterne på skærmen én ad gangen for hver oktet af Subnet-masken, og indtast numrene via tastaturet.
	- c) Gentag denne fremgangsmåde for IP Gateway-adressen. Tryk på Gem for at registere ændringerne, når du er færdig og på Luk for at vende tilbage til skærmbilledet TCP/IP-indstillinger.
	- d) Tryk på tasten TCP/IP Line Printer. Tryk på Aktivér på næste skærmbillede.

**BEMÆRK: Selvom du kan ændre det portnummer,** som printeren accepterer lpr-printopgaver fra, bør du være MEGET forsigtig med sådanne ændringer, **eftersom de fleste lpr-spoolere er indstillet til at sende printopgaver til standardporten.**

- e) Hyis du ønsker at ændre lpr-porten for printeren, skal du trykke på tasten Port på skærmen og indtaste det ønskede portnummer. Tryk på Gem.
- 7. Forlad Værktøjer.
	- a) Tryk på tasten Afslut Værktøjer.

### Microsoft Windows NT 4.0-server (TCP/IP)

- 8. Gør klar til installation af printdriver.
	- a) Find CentreWare Netværksfunktioner i den pakke af dokumentation, der fulgte med printeren. Gå til næste del af proceduren kaldet Gå hen til serveren og...

#### Gå hen til serveren og...

- $1<sup>1</sup>$ Kontrollér, at den rigtige software er indlæst.
	- a) Højreklik med musen på PC-skrivebordet på ikonet Andre computere, og vælg Egenskaber. Klik på fanen Protokoller, og kontrollér, at TCP/IP-protokollen er indlæst.
	- b) Vælg Serviceprogrammer-FANEN, og kontrollér, at Microsoft TCP/IP-udskrivning er indlæst. Hvis denne software ikke findes, skal den installeres vha. Microsoftdokumentationen. Vend dernæst tilbage til næste punkt i dette dokument.
- $2<sub>1</sub>$ Tilføi printeren.
	- a) Åbn Kontrolpanelet, og dobbeltklik på Printere. Dobbeltklik på Tilføj printer. Guiden Tilføj printer starter.
	- b) Kontrollér, at Denne computer er valgt, og klik på Næste>.
	- c) Klik på Tilføj port. Vælg LPR-port fra den liste, der vises. Klik på Ny port.
	- d) Herefter åbnes vinduet Tilføj LPRkompatibel printer. Indtast IP-adressen for printeren og printernavnet, og vælg OK.
	- e) Guiden vil føre dig tilbage til den forrige dialog. Kontrollér, at den nye IP-adresse, du har tilføjet listen, er rigtig.
	- f) Kontrollér, at afkrydsningsboksen til venstre for adressen er afkrydset, og vælg dernæst Næste>.
	- g) Sæt CentreWare Print- og faxdrivere cd'en i, og klik på Har diskette.
	- h) Klik på tasten Gennemse, og vælg det bibliotek, som indeholder Windows NT-drivere. Nærmere oplysninger om dette findes i vejledningen Komme i gang med Netværksscanning. Vælg filen .INF, og klik dernæst på Åbn.
	- i) Guiden vil føre dig tilbage til den forrige dialog. Kontrollér, at sti- og filnavn er korrekt, og klik på OK.
	- Indtast et navn til printeren i næste  $i)$ dialogboks, og vælg, om denne printer skal være standardindstillingen, og klik dernæst på Næste>.

Klik på Næste>, hvis printeren ikke skal deles.  $\mathsf{k}$ Hvis den skal deles, skal du afkrydse afkrydsningsboksen Share, indtaste et Sharenavn, og dernæst klikke på Næste>.

BEMÆRK: Du kan vælge at dele driverfiler til andre operativsystemer fra NT 4.0-serveren. Vælg i listen alle de operativsystemer, som du ønsker at dele printdrivere med. Guiden beder dig om at indsætte installationsdisketter til disse operativsystemer for at afslutte installationen af printerdrivere.

- I) I næste dialogboks anbefales det, at du printer en testside. Klik på Udfør.
- m) Vent på, at testsiden er udskrevet. I en ny dialogboks vil du blive bedt om at bekræfte den. Hvis siden udskrives, skal du klikke på Ja. Hvis ikke, skal du køre udskrivningsfejlfinding i NT for at løse problemet.
- $3<sub>1</sub>$ Send et prøvetryk til printeren.
	- a) Kontrollér kvaliteten af prøvetrykket, og brug problemløsningsdelen i Referencevejledningen som findes på kundedokumentations-cd'en, for at udbedre eventuelle mangler.
	- b) Hvis printopgaven ikke kan printes, henvises der til fejlfindingsdelen i dokumentet Vejledning for systemadministratorer, som findes på kundedokumentations-cd'en for at rette problemet.

### Gå hen til arbejdsstationen og...

- $1.$ Kontrollér, at TCP/IP-protokolstakken er indlæst.
- $2.$ Brug CentreWare Print- og faxdrivere cd'en til at installere printdrivere. Se vejledningen Komme i gang med Netværksscanning, der fulgte med printeren, hvis du har brug for flere oplysninger.
- $3.$ Forbind den printer, som du netop har oprettet, til den delte ressource på serveren.
- $\overline{4}$ . Åbn en applikation på arbejdsstationen, og print en testside for at afprøve funktionen.
- 5. Kontrollér kvaliteten af testsiden, og brug problemløsningsafsnittet i Referencevejledningen (pdf-fil), som findes på Kundedokumentationscd'en for at få udbedret eventuelle mangler.
- 6. Gentag denne Gå til arbejdsstationen og... fremgangsmåde for alle arbejdsstationer på netværket, som skal udskrive til denne printer.

604P15310

### <span id="page-24-0"></span>Microsoft Windows (NetBEUI) Peer-to-Peer-netværk

#### **Inden du gÂr i gang**

Kontroller, at Ethernet-tilslutningen er udført, og at den ¯nskede hastighed er indstillet. Vend derefter tilbage til denne side.

Indtast følgende oplysninger:

Netværksinterfacetype **and the set of the set of the set of the set of the set of the set of the set of the set o** 

Workgroup-navn

SMB-hostnavn **EXAMP** 

Printernavn\_\_\_\_\_\_\_\_\_\_\_\_\_\_\_\_\_\_\_\_\_\_\_\_\_\_\_\_\_\_\_\_\_

VALGFRIE INFORMATIONER:

SMB-hostbeskrivelse

Printerbeskrivelse

### **GÂ hen til printeren og...**

- 1. Forbind printeren til netværket med de rigtige kabler.
- 2. Gå ind i Værktøjsoversigten.
	- a) Tryk på **Adgangstasten** (A eller  $\mathbb{C}$ ).
	- b) Indtast 1111 eller det nuværende kodeord via tastaturet, og tryk på **Accept**. Skærmen anvendes efterfølgende til resten af indtastningerne.
	- c) Tryk på tasten Gå til Værktøjer.
- 3. Gå ind i Netværksindstillingsmenuerne.
	- a) Vent på, at skærmen opdateres, og tryk på tasten Netværksopkobling og -indstilling.
	- b) Vent på, at skærmen opdateres, og tryk på tasten Netværksindstilling.
- 4. Aktivér Protokol og medie.
	- a) Tryk på tasten Microsoft Networks.
	- b) Tryk i næste skærmbillede på tasten **Transport og medie**.
	- c) Tryk på tasten Aktivér. Hvis Fysisk medietasterne vises, skal du vælge NetBEUI/ **Ethernet**. Tryk på Gem.
- 5. Tilknyt Workgroup og Hostnavne.
	- a) Tryk på tasten **Workgroup og Host**.
	- b) Tryk på tasten **Workgroup-navn** på næste skærmbillede, og indtast vha. skærmtasterne det Workgroup-navn, som printeren skal være tilknyttet, og tryk dernæst på Gem.
	- c) Du kommer nu tilbage til forrige skærmbillede. Tryk på tasten **SMB-hostnavn**, indtast den ønskede tekst vha. tastaturet på skærmen, og tryk dernæst på Gem.
	- d) VALGFRIT PUNKT: Tryk på tasten SMB-hostbeskrivelse, indtast den ønskede tekst til dette felt, og tryk dernæst på Gem.
	- e) Tryk på Gem igen for at vende tilbage til forrige skærmbillede.
- 6. Tilknyt Printernavn og -beskrivelse.
	- a) Tryk på tasten **Printerbeskrivelse**.
	- b) Tryk på tasten **Printernavn**, indtast den ønskede tekst til dette felt vha. tastaturet på skærmen, og tryk to gange på Gem for at gemme ændringerne og gå tilbage til forrige skærmbillede.
	- c) VALGFRIT PUNKT: Tryk på tasten Printerbeskrivelse vha. skærmtasterne, indtast den ønskede tekst til dette punkt, og tryk dernæst på Gem.
- 7. Indstil Maks. antal forbindelser og Timeout.
	- a) Tryk på tasten **Forbindelser**.
	- b) Tryk på tasten Maks. antal forbindelser på skærmen, og indtast vha. tastaturet det maksimale antal forbindelser mellem 10 og 30. Det anbefales, at antallet indstilles til standardværdien.
	- c) Tryk på tasten **Timeout for forbindelse** på skærmen. Indtast det ønskede antal sekunder fra 1 til 32.767. Tryk på Gem for at forlade Forbindelsesskærmbilledet.
- 8. Forlad Værktøjer.
	- a) Tryk på tasten Afslut Værktøjer.

### Microsoft Windows (NetBEUI) Peer-to-Peer-netværk

- $\overline{9}$ . Gør klar til installation af printerdriver.
	- a) Print en Konfigurationsrapport, som du skal anvende til at udføre den resterende del af installationen.
	- b) Gentag punkt 2a og 2c.
	- c) Vælg Systemindstillinger.
	- d) Vælg Konfigurationsrapport.
	- e) Vælg Print konfigurationsrapport nu.
	- f) Tryk på Annullér.
- 10. Hent pakken CentreWare Netværksfunktioner fra den dokumentationspakke, der leveres sammen med printeren. Gå til næste afsnit Gå hen til arbeidsstationen og... for at afslutte denne fremgangsmåde.

#### Gå hen til arbejdsstationen og...

- $1.$ Kontrollér, at NetBEUI-protokollen er indlæst (ALLE Windows 3.11 eller senere versioner).
- $2.$ Benyt CentreWare Print- og faxdrivere cd'en til at installere printdrivere. Se vejledningen Netværksfunktioner, der hører til printeren, hvis du har brug for flere oplysninger.
- Læs NetBIOS:-området på Konfigurationsrap- $3.$ porten igennem, og skriv Workgroup, Hostnavn og Printernavn ned.

### Windows 95, Windows 98 og Windows NT 4.X-arbeidsstationsbrugere.

- Tryk på Start, og vælg Indstillinger.
- $\ddot{\phantom{0}}$ Vælg Printere fra rullemenuen.
- Vælg en printer med højre musetast.
- $\ddot{\phantom{0}}$ Væla Egenskaber i rullemenuen.
- Vælg fanen Detaljer i dialogboksen Egenskaber.
- Klik på tasten Tilføi port, og rul frem til Workgroup'en.
- Dobbeltklik på navnet på WorkGroup'en til printeren. som vist på Konfigurationsrapporten.
- Dobbeltklik på printerens hostnavn, som vist i Konfigurationsrapporten.
- Klik én gang på Printernavn og dernæst på OK.
- $\overline{4}$ . Åbn en applikation, og fremstil et prøvetryk for at afprøve funktionen.
- 5. Hvis printopgaven ikke udskrives, henvises der til fejlfindingsafsnittet i Vejledning for systemadministratorer (pdf-fil), som findes på kundedokumentations-cd'en for at løse problemet.

### <span id="page-26-0"></span>WINS (Windows Internet Name Service)

### **Inden du gÂr i gang**

Kontroller, at Ethernet-tilslutningen er udført, og at den ønskede hastighed er indstillet. Vend derefter tilbage til denne side.

Printeren har nu DHCP, LPR og NetBIOS via IP-protokol aktiveret som standard. Hvis din DHCP-server automatisk giver hostnavn, IP-adresse, Gatewayadresse og Subnet-mask, konfigurerer printeren TCP/IPinformationerne, når maskinen tændes.

Dette betyder, at hvis du har konfigureret din DHCPserver med de ønskede oplysninger, kan du slutte printeren til netværket, hvorefter den automatisk rebootes og registreres med WINS-serveren.

I denne funktion vil standardhostnavnet for udstyret være bogstaverne XRX efterfulgt af netværksinterfacets MAC-adresse, f.eks.:

#### **XRX08003E313E0A**

Hvis dette hostnavn er acceptabelt, kan du gå direkte til afsnittet Gå hen til NT-arbejdsstationen og... på dette kort og følge fremgangsmåden der.

### **GÂ hen til printeren og...**

- 1. Forbind printeren til netværket med de rigtige kabler.
- 2. Gå ind i Værktøjsoversigten.
	- a) Tryk på **Adgangstasten** (A eller  $\mathbb{C}$ ).
	- b) Indtast **1111** eller det nuværende kodeord via tastaturet, og tryk på **Accept**. Skærmen anvendes efterfølgende til resten af indtastningerne.
	- c) Tryk på tasten **Gå til Værktøjer**.
- 3. Gå ind i Netværksindstillingsmenuerne.
	- a) Vent på, at skærmen opdateres, og tryk dernæst på tasten Netværksopkobling og **indstilling**.
	- b) Vent på, at skærmen opdateres, og tryk så på tasten Netværksindstilling.
	- c) Tryk på tasten Microsoft-netværk.
- 4. Aktivér Transport og medie.
	- a) Tryk på tasten **Transport og medie**.
	- b) Tryk på tasten **Aktivér**. Vælg enten **NetBIOS/Ethernet** eller **IP/Ethernet**.
	- c) Tryk på Gem.
- 5. Indstil NetBIOS-hostnavn.
	- a) Tryk på tasten Workgroup og host.
	- b) Tryk på tasten **SMB-hostnavn**.
	- c) Når tastaturet vises på skærmen, indtaster du hostnavnet NØJAGTIGT, som det skal være med store og små bogstaver. Tryk to gange på Gem for at registrere ændringerne.
	- d) Tryk på Afslut Værktøjer.
	- e) Maskinen genkonfigurerer sig selv med de nye indstillinger og registerer automatisk dens TCP/IP-adresse og NetBIOS-hostnavn med WINS-serveren.

### **Gå hen til NT-arbeidsstationen og...**

1. Opret en ny lpr-printer.

**BEMÆRK: Microsoft tilbyder ikke en ind-bygget LPR-spooler til Windows 95/98 operativ-systemer. Du kan anvende tredjeparts LPR-spoolersoftware til at levere denne service. Se softwaredokumentationen for instruktioner til printerinstallation.** 

- a) Vælg en LPR-port som den ønskede destination, og indtast Microsoft Networking hostnavnet.
- a) Indtast et kønavn for at identificere printeren.
- a) Når du får besked på det, skal du vælge den ønskede PostScript- eller PCL-driver fra **CentreWare Print- og faxdrivere cd'en i** pakken CentreWare Netværksfunktioner eller det bibliotek, hvor driverne gemmes.

### **Noter**

# <span id="page-28-0"></span>Apple Macintosh (AppleTalk)

### **Inden du gÂr i gang**

Kontroller, at Ethernet-tilslutningen er udført, og at den ¯nskede hastighed er indstillet. Vend derefter tilbage til denne side.

Oplysningerne på dette kort gør dig i stand til at printe til printeren vha. AppleTalk-protokollen fra Macintoshcomputeren.

Følg punkterne som vist. AppleTalk-navnet for din Xeroxprinter er fra fabrikken den samme som netværksinterfaceadressen for printeren. Hvis du ikke ønsker at indstille AppleTalk-navnet manuelt, kan du anvende Printerhjælpeværktøjet, som findes på CentreWare Netværksfunktioner cd'en. Se vejledningen Komme i gang med Netværksscanning, som leveres sammen med printeren, hvis du har brug for flere oplysninger om installation af Printerhjælpeværktøjet.

Indtast følgende oplysninger:

AppleTalk-navn

AppleTalk-zone

### **GÂ hen til printeren og...**

- 1. Forbind printeren til netværket med de rigtige kabler.
- 2. Gå ind i **Værktøjsoversigten**.
	- a) Tryk på **Adgangstasten** (A eller  $\mathbb{C}$ ).
	- b) Indtast 1111 eller det nuværende kodeord via tastaturet, og tryk på **Accept**. Skærmen anvendes efterfølgende til resten af indtastningerne.
	- c) Tryk på tasten Gå til Værktøjer.
- 3. Aktivér AppleTalk-protokollen.
	- a) Vent på, at skærmen opdateres, og tryk på tasten Netværksopkobling og -indstilling.
	- b) Vent på, at skærmen opdateres, og tryk på tasten Netværksindstilling.
	- c) Tryk på tasten **AppleTalk**.
	- d) Tryk på tasten **Protokol og medie**.
	- e) Tryk på tasten **Aktivér**. Hvis Fysisk medietasterne vises, skal du vælge enten Ethernet eller **Token Ring**.
	- f) Tryk på Gem.
- 4. Knyt et navn og en zone til printeren.
	- a) Du føres tilbage til det forrige skærmbillede, hvor du skal trykke på tasten **Navn og zone**.
	- b) Tryk på det efterfølgende skærmbillede på tasten **Printernavn**, indtast navnet på printeren (det navn, der vises i Vælger på arbejdsstationen) vha. skærmtasterne, og tryk dernæst på Gem.
	- c) Tryk på tasten **Zonenavn**, indtast den ønskede tekst til feltet vha. skærmtasterne, og tryk dernæst på Gem (standardværdien for printer er \*, hvilket betyder, at printeren vises i standardzonen). Tryk igen på Gem for at gå tilbage til skærmbilledet AppleTalk**indstillinger**.
- 5. Forlad Værktøjer.
	- a) Tryk på tasten Afslut Værktøjer.

### **Gør klar til at installere printerdriver**

- 6. Print en **Konfigurationsrapport** fra printeren. Gentag punkt 2a og 2c.
	- a) Vælg **Systemindstillinger**.
	- b) Vælg **Konfigurationsrapport**.
	- c) Vælg Print konfigurationsrapport nu.
	- d) Tryk på **Annullér**.
	- e) Tryk på Afslut Værktøjer.
- 7. Læs området AppleTalk-indstillinger: igennem på **Konfigurationsrapport-siden**, og kontrollér, at **AppleTalk** er aktiveret, at **AppleTalk-navn** er korrekt, og at **AppleTalk-zone** er korrekt (hvis den anvendes).
	- a) Hent fra den dokumentationspakke, der levers sammen med printeren, pakken **CentreWare Netværksfunktioner. Fortsæt** til næste afsnit i proceduren Gå hen til **arbejdsstationen og...**

# Apple Macintosh (AppleTalk)

### **GÂ hen til arbejdsstationen og...**

- 1. Brug **CentreWare Print- og faxdrivere cdíen** til at installere printdrivere og Macintoshprinterhjælpeværktøj på arbejdsstationen. Der findes flere oplysninger om dette i pjecen **Komme i gang med Netværksscanning.**
- 2. Send et prøvetryk til printeren fra et applikationsprogram.
- 3. Kontrollér kvaliteten af prøvetrykket, og anvend probleml¯sningsdelen i **Referencevejledningen** (pdf-fil), som findes på **Kundedokumentations**cd'en for at løse eventuelle printproblemer.
- 4. Hvis opgaven ikke blev printet, henvises der til fejlfindingsafsnittet i **Vejledning for systemad**ministratorer (pdf-fil), som findes på Kundedokumentations-cd'en.

# <span id="page-30-0"></span>Port 9100 TCP/IP-udskrivning

### **Inden du gÂr i gang**

Kontroller, at Ethernet-tilslutningen er udført, og at den ¯nskede hastighed er indstillet. Vend derefter tilbage til denne side.

DHCP er som standard aktiveret på printeren. Hvis DHCP-serveren er konfigureret med TCP/IPinformationer for printeren, skal du springe over punkt 5 og 6, og gå direkte til punkt 7 for at aktivere Port 9100udskrivning.

Hvis du anvender RARP eller BOOTP til at konfigurere dine TCP/IP-informationer, skal du anvende **Dynamisk TCP/IP-adressetildeling (DHCP/BOOTP/RARP)**  Hurtig installationskortet. Vend dernæst tilbage til dette kort, og udfør punkt 2 til 7.

Hvis du ønsker at konfigurere TCP/IP-informationerne statisk, skal du udføre ALLE punkter på dette kort.

Notér følgende oplysninger:

Hostnavn \_\_\_\_\_\_\_\_\_\_\_\_\_\_\_\_\_\_\_\_\_\_\_\_\_\_\_\_\_\_\_\_\_\_\_

Subnet-mask **Example 2018** 

Standard-gateway

**BEMÆRK: Printeren understøtter udskrivning fra** forskellige operativsystemer, som understøtter TCP/IP og understøtter nu også Port 9100 (RAW)**udskrivning.**

### **GÂ hen til printeren og...**

- 1. Forbind printeren til netværket med de rigtige kabler.
- 2. Gå ind i Værktøjsoversigten.
	- a) Tryk på **Adgangstasten** (A eller  $\mathbb{C}$  ).
	- b) Indtast 1111 eller det nuværende kodeord via tastaturet, og tryk på **Accept**. Skærmen anvendes efterfølgende til resten af indtastningerne.
	- c) Tryk på tasten **Gå til Værktøjer**.
- 3. Gå ind i Netværksindstillingsmenuerne.
	- a) Vent på, at skærmen opdateres, og tryk på tasten Netværksopkobling og -indstilling.
	- b) Vent på, at skærmen opdateres, og tryk på tasten Netværksindstilling.
	- c) Tryk på tasten **TCP/IP-valgmuligheder**.
- 4. Aktivér netværks-interface og protokol.
	- a) Tryk på tasten TCP/IP-indstillinger.
	- b) Tryk på tasten **Protokol og Medie**.
	- c) Tryk på tasten **Aktivér**.
	- d) Tryk pÂ **Gem**.
- 5. Indstil Hostnavn.
	- a) Tryk på tasten **Hostnavn/adresse**.
	- b) Tryk én for én på tasterne på skærmen for hver oktet af IP-adressen, og indtast numrene via tastaturet.
	- c) Tryk på tasten **Hostnavn**.
	- d) Når tastaturet vises på skærmen, skal du indtaste hostnavnet NØJAGTIGT, som det skal være med store og små bogstaver. Tryk to gange på **Gem**, når du er færdig, for at registrere ændringerne og vende tilbage til skærmbilledet TCP/IP-indstillinger.
- 6. Indstil Subnet-mask og Gateway.
	- a) Tryk på tasten **Subnet og Gateway**.
	- b) Tryk på tasterne på skærmen én ad gangen for hver oktet af Subnet-masken, og indtast numrene via tastaturet.
	- c) Gentag denne fremgangsmåde for IP Gateway-adresse. Tryk på Gem, når du er færdig, for at registere ændringerne og vende tilbage til skærmbilledet TCP/IP**indstillinger**.
	- d) Tryk på Luk.
	- e) Tryk på tasten TCP/IP Line Printer, hvis du ønsker lp eller lpr-print. Tryk på **Aktivér** og dernæst Gem.

#### **BEMÆRK: Broadcast-adressen beregnes automatisk.**

- 7. Aktivér Port 9100-udskrivning.
	- a) Tryk på tasten **Kladde TCP/IP-udskrivning**.
	- b) Tryk på **Aktivér**.
	- c) Tryk på Gem.
- 8. Afslut Værktøjer.
	- a) Tryk på tasten Afslut Værktøjer.

### Port 9100 TCP/IP-udskrivning

### **Gå hen til arbejdsstationen og...**

- 1. Opret en printopgave, og send den til printeren vha. et af arbejdsstationens værktøjer eller via en kø på dit operativ-system, som understøtter Port 9100-udskrivning.
- 2. Kontrollér kvaliteten af opgaven, og se afsnittet Problemløsning i **Referencevejledningen** (pdffil), som findes på kundedokumentationscd'en, for at løse eventuelle printproblemer.
- 3. Hvis printopgaven ikke kan printes, henvises der til problemløsningsafsnittet i Vejledning for systemadministratorer (pdf-fil), som findes på kundedokumentations-cd'en, for at løse problemet.
- 4. Gentag denne **GÂ hen til arbejdsstationen og...** fremgangsmåde for alle arbejdsstationer, der skal kunne udskrive til denne printer eller p andre servere, hvor der er oprettet en kø.

### <span id="page-32-0"></span>E-mail

### **Inden du gÂr i gang**

Kontroller, at Ethernet-tilslutningen er udført, og at den ¯nskede hastighed er indstillet. Vend derefter tilbage til denne side.

#### For at kunne anvende Scan til e-mail på printeren **skal:**

- **E-mail og netværksscanning være installeret**
- **Netværksadgang være oprettet**
- **TCP/IP være aktiveret**
- System (TCP/IP) domænenavn være til rådighed

\_\_\_\_\_\_\_\_\_\_\_\_\_\_\_\_\_\_\_\_\_\_\_\_\_\_\_\_\_\_\_\_\_\_\_\_\_\_\_\_\_\_\_

\_\_\_\_\_\_\_\_\_\_\_\_\_\_\_\_\_\_\_\_\_\_\_\_\_\_\_\_\_\_\_\_\_\_\_\_\_\_\_\_\_\_\_

\_\_\_\_\_\_\_\_\_\_\_\_\_\_\_\_\_\_\_\_\_\_\_\_\_\_\_\_\_\_\_\_\_\_\_\_\_\_\_\_\_\_\_

\_\_\_\_\_\_\_\_\_\_\_\_\_\_\_\_\_\_\_\_\_\_\_\_\_\_\_\_\_\_\_\_\_\_\_\_\_\_\_\_\_\_\_

\_\_\_\_\_\_\_\_\_\_\_\_\_\_\_\_\_\_\_\_\_\_\_\_\_\_\_\_\_\_\_\_\_\_\_\_\_\_\_\_\_\_\_

- Adgang til en SMTP-server være oprettet
- **Internet Services (HTTP) være aktiveret.**

IP-adresse eller hostnavn til SMTP-server:

IP-adresse eller hostnavn til LDAP-server:

Standard domænenavn:

For SMB: IP-adresse eller hostnavn til primær domæne-controller:

E-mailadresse til printeren:

(se bemærkning på side 34, pkt.7)

**BEMÆRK: Internet Services (HTTP/IPP) og Scan til**  e-mail skal være aktiveret. Følg nedenstående **fremgangsmÂde, hvis de ikke er aktiverede. GÂ til punkt 15, hvis de er aktiverede.**

### **GÂ hen til printeren (for HTTP) og...**

- 1. Gå ind i Værktøjsoversigten.
	- a) Tryk på **adgangstasten** (A eller  $\mathbb{C}$  ).
	- b) Indtast 1111 eller det nuværende kodeord via tastaturet, og tryk på adgangstasten. Skærmen anvendes efterfølgende til resten af indtastningerne.
	- c) Tryk på tasten **Gå til Værktøjer**.
- 2. Åbn for netværksindstillingsmenuerne:
	- a) Vent på, at skærmen opdateres, og tryk på tasten Netværksopkobling og -indstilling.
	- b) Vent på, at skærmen opdateres, og tryk på tasten **Netværksindstilling**.
- 3. Tryk på tasten **TCP/IP-valgmuligheder**.
- 4. Tryk på tasten **HTTP/IPP**.
- 5. Tryk på tasten Aktivér.
- 6. Tryk på tasten **Gem.**
- 7. Tryk tre gange på tasten Luk.

### **AktivÈr Scan til e-mail**

- 8. Vælg Mere.
- 9. Vælg **Konfigurationsindstilling**.
- 10. Vælg Luk i advarselsskærmbilledet.
- 11. Vælg **Tilbehør**.
- 12. Vælg Scan til e-mail.
- 13. Vælg **Aktivér**.
- 14. Vælg Gem.

### **Autorisation af e-mail**

15. Vælg **Kontroludstvr.** 

**BEMÆRK: Standardindstillingen for Netværkskon**trol er Aktiveret. Følg nedenstående fremgangsmåde for at inaktivere funktionen eller for at tilføie Gæsteadgang.

Vælg i Værktøjer (punkt 1, a, b, c):

- a) Vælg Mere (op til 2 gange).
- b) Vælg **Funktionsadgangskontrol**.
- c) Vælg eller fravælg disse funktioner: **Kontrol**leret adgang til netværket, Gæsteadgang. Tilføj derefter Gæstekodeord, hvis det er nødvendigt.
- d) Vælg **Næste**.
- e) Vælg Gem.
- f) Vælg Afslut Værktøier.

**BEMÆRK: Hvis Netværkskontrol fravælges i dette** punkt, kan du ikke vælge det igen, før du har udført punkterne under "Netværkskontrolserver".

### **GÂ hen til arbejdsstationen og...**

- 1. Start en Internet-browser.
- 2. Indtast http:// efterfulgt af **printerens** IP-adresse (f.eks. http//xxx.xxx.xxx.xxx). Tryk dernæst på adgangstasten.
- 3. Vælg linket **Egenskaber** på CentreWares Internet Services-hjemmeside.

### E-mail

- 4. Vælg plus-tegnet  $(+)$  til venstre for mappen **Egenskaber**.
- 5. Vælg plus-tegnet  $(+)$  til venstre for mappen **Protokoller**.
- 6. Vælg **SMTP-server**.
- 7. Indtast **hostnavnet** (kræver DNS) eller **IP-adressen** for SMTP-serveren og et gyldigt **E-mail domÊnenavn** i feltet **E-mailadresse** (f.eks. x@mail.firma.com).

**BEMÆRK: I eksemplet x@mail.firma.com kan x** være ethvert bogstav eller bogstaver, sålænge **@mail.firma.com er et gyldigt e-maildomænenavn. Selvom domænenavnet skal indtastes som en e-mailadresse, behøver det ikke at være en gyldig e-mailadresse. En gyldig e-mailkonto kan oprettes**  for at slette eller læse eventuelle svar, som måtte **blive sendt tilbage til printeren.**

- 8. Klik på tasten **Anvend** for at gøre de nye indstillinger gældende.
- 9. Når du får besked på det, skal du indtaste **admin** (små bogstaver) i feltet Brugernavn og dernæst **1111** eller det aktuelle kodeord i feltet Kodeord. Vælg dernæst OK.

### **Konfigurér E-mail**

- 10. Vælg plus-tegnet  $(+)$  til venstre for mappen **Funktioner.**
- 11. Vælg plus-tegnet  $(+)$  til venstre for mappen **Internet-meddelelser**.
- 12. Vælg **Indstillinger for e-mail**.
- 13. Indtast evt. andre nødvendige oplysninger.
	- a) Vedhæftet billede.
	- b) Indstillinger for feltsikkerhed.
	- c) Auto send tilbage.
	- d) Emne, standard.
	- e) Signatur.
	- f) Bekræftelsesark.
- 14. Klik på tasten **Anvend** for at gøre de nye indstillinger gældende.
- 15. Når du får besked på det, skal du indtaste **admin** (små bogstaver) i feltet Brugernavn og dernæst **1111** eller det aktuelle kodeord i feltet Kodeord. Vælg dernæst OK.

#### **Indstil LDAP (intern adressebog) (tilbehør)**

- 16. Vælg plus-tegnet  $(+)$  til venstre for mappen **Netværksopkobling.**
- 17. Vælg plus-tegnet  $(+)$  til venstre for mappen **Protokoller**.
- 18. Vælg LDAP-bibliotek.
- 19. Indtast **Server IP-adresse** eller **Hostnavn** og eventuel en **Port**.
- 20. Indtast evt. **Andre oplysninger**.
	- a) Søgning i biblioteks-root.
	- b) LDAP-serverloginnavn og kodeord (om nødvendigt).
	- c) Maks. antal søgeresultater.
	- d) Timeout for søgning.
	- e) LDAP-henvisninger
- 21. Vælg **Fællesnavn** eller **Efternavn og tildelt navn**.

**BEMÆRK: Søgninger på fællesnavne sammenlignes med et felt som f.eks. et alias i Microsoft Exchange.**  Søgninger på Efternavn og tildelt navn leder **indledningsvis efter feltet med en persons efternavn. Hvis der ikke findes et tilsvarende efternavn**  (f.eks. en distributionsliste), baseres søgningen på feltet med fællesnavn.

- 22. Klik på tasten **Anvend** for at gøre de nye indstillinger gældende.
- 23. Når du får besked på det, skal du indtaste admin (små bogstaver) i feltet Brugernavn og dernæst **1111** i feltet Kodeord. Vælg dernæst OK.

### **LDAP-tilknytninger (tilbehør)**

**BEMÆRK: Felter i LDAP-strukturer er ikke standardiseret. Felter,der anvendes til visning,**  kan tildeles felterne i et LDAP-miljø.

- 24. Vælg Rediger LDAP-tilknytninger.
- 25. Indtast et navn fra LDAP-biblioteket. (f.eks. efternavn, fornavn)
- 26. Vælg en type for den anvendte LDAP-server.
- 27. Vælg **Søg**.
- 28. Vælg OK og derefter Anvend, når ændringerne er blevet ændret.

### E-mail

#### **Fælles adressebog (tilbehør)**

- 29. Vælg plus-tegnet  $(+)$  til venstre for mappen **Funktioner**.
- 30. Vælg plus-tegnet  $(+)$  til venstre for mappen **Internet-meddelelser**.
- 31. Vælg **Fælles adressebog**.
- 32. Gennemsøg til den placering, hvor **adressebogsfilen** (\*.CSV) findes.
- 33. Fremhæv den ønskede .CSV-fil. Klik på tasten **Åbn**.
- 34. Klik på tasten **Importér nu**. Klik på OK for at importere adressebogen.
- 35. NÂr du fÂr besked p det, skal du indtaste **admin**  (små bogstaver) i feltet Brugernavn og dernæst **1111** i feltet Kodeord. Vælg dernæst OK.
- 36. Klik på OK for at importere adressebogen.

#### **BEMÆRK: Hvis der allerede eksisterer en adressebog, bliver du advaret om, at importeringen overskriver den eksisterende adressebog.**

- 37. Vælg Tilknyt eksisterende adressebog.
- 38. Tilknyt adressebogen ved at vælge den relevante **Importeret overskrift** for hvert mærke.
- 39. Klik på tasten **Anvend** for at gøre de nye indstillinger gældende.
- 40. Når du får besked på det, skal du indtaste **admin** (små bogstaver) i feltet Brugernavn og dernæst **1111** i feltet Kodeord. Vælg dernæst OK.

#### **Sikkerhedskontrolserver på netværk (når Sikkerhedskontrol på netværk er aktiveret)**

**BEMÆRK: Detaljeret fremgangsmÂde findes i kapitel 16 i Vejledning for systemadministratorer i afsnittet om indstilling af Kerberos (Solaris), Kerberos (Windows 2000), NDS (Novell 4,5), SMB (Windows NT 4) og SMB (Windows 2000).** 

- 1. Vælg plustegnet  $(+)$  til venstre for mappen **Funktioner**.
- 2. Vælg plustegnet  $(+)$  til venstre for mappen **Sikkerhedskontrolserver**.
- 3. Vælg **Fælles**.
- 4. Vælg **Sikkerhedskontrol (type).**
- 5. Indtast de relevante oplysninger.

**BEMÆRK: SMB-kontrol: Hvis den primære** domæne-controller findes på et andet undernet. **skal du indtaste IP-adressen eller hostnavnet for denne controller.**

- a) Vælg Andre oplysninger i Krævede **oplysninger**.
- b) Vælg **IP-adresse** eller **Hostnavn**.
- c) Indtast de relevante data.
- 6. Klik på tasten **Anvend** for at gøre de nye indstillinger gældende.
- 7. Når du får besked på det, skal du indtaste **admin** (små bogstaver) i feltet Brugernavn og dernæst **1111** i feltet Kodeord. Vælg dernæst OK.

### **Noter**

### <span id="page-36-0"></span>Overskriv.beskyttelse

### **Inden du gÂr i gang**

Kontroller, at Ethernet-tilslutningen er udført, og at den ¯nskede hastighed er indstillet. Vend derefter tilbage til denne side.

**BEMÆRK: Fjern alle fejl, meddelelser og papirstop, inden du fortsætter.** 

### **Overskriv nu...**

Sørger for at alle informationer, der kan relateres til en opgave, overskrives lige efter udførslen af opgaven.

Efter at funktionen er installeret af en Xerox-tekniker, skal funktionen være indstillet til Ja (aktiveret) som standard. Udfør nedenstående punkter for at få vist eller ændre denne indstilling.

### **GÂ hen til printeren og...**

- 1. Gå ind i Værktøisoversigten.
	- a) Tryk på **Adgangstasten** (A eller  $\mathbb{R}$ ).
	- b) Indtast 1111 eller det nuværende kodeord via tastaturet, og tryk på **Accept**. Skærmen anvendes til resten af indtastningerne.
- 2. GÂ ind i indstillingsmenuerne
	- a) Tryk på Mere
	- b) Tryk på **Konfiguration og indstilling**.
	- c) Tryk på Tilbehør.
	- d) Tryk på Overskriv.beskyttelse.
- 3. Når skærmen Overskriv.beskyttelse vises, skal du lægge mærke til, hvilken en af de to taster der er fremhævet. De tilgængelige indstillinger er Aktiver og Inaktiver.
	- a) For at ændre indstillingerne skal du trykke pÂ **Aktiver** eller **Inaktiver** og derefter trykke p **Gem**. For at afslutte indstillingsskærmen uden at foretage ændringer skal du trykke på **Annuller.**
	- b) Tryk på **Afslut værktøjer**. Hvis der er foretaget ændringer, rebootes maskinen automatisk.

#### **Brugeroverskrivelse fra printeren...**

Overskriver alle områder på diskene, der indeholder data. Alle opgaver i den aktive kø slettes og overskrives. Opgaver, der sendes i løbet af overskrivningen tilbageholdes og frigives, når overskrivningen er færdig.

Efter installationen, der er udført af en Xerox-tekniker, skal funktionen være indstillet til Ja (aktiveret) som standard. For at vise eller ændre denne indstilling skal du udføre følgende punkter.

### **GÂ hen til printeren og...**

- 1. Gå ind i Værktøjsoversigten.
	- a) Tryk på **Adgangstasten** (A eller  $\mathbb{C}$ ).
	- b) Indtast 1111 eller det nuværende kodeord via tastaturet, og tryk på **Accept**. Skærmen anvendes til resten af indtastningerne.
- 2. GÂ ind i menuen Overskriv
	- a) Tryk på **Mere**. (op til 2 gange)
	- b) Tryk på **Brugeroverskrivelse**.
	- c) Tryk på **Start**.

**BEMÆRK: Der vises en meddelelse om, at denne procedure sletter billeddata fra harddiskene.**  Alle opgaver i køen bliver slettet. Maskinen tages offline og er ikke i stand til at modtage indgående opgaver. Internet Services er ikke tilgængelig, før **maskinen rebootes og er online.** 

Brugeroverskrivelse overskriver alle billeddata p harddiskene. Processen kan tage op til 20 minutter.

Tryk på Afbryd for at annullere overskrivningsprocessen. Indtast det aktuelle administratorkodeord. Overskrivningsprocessen er muligvis allerede i gang. Tryk på Tilbage for at forsætte med overskrivningen.

Efter udførsel af Brugeroverskrivelse rebootes netværkscontrolleren. Der udskrives et bekræftelsesark. Se under detaljer på bekræftelsesarket for at kontrollere at overskrivning er udført. Job Information: Status for ESS-disk skal være 'UDFØRT'. Status for billeddisk skal være 'UDFØRT'.

### Overskriv.beskyttelse

#### **Brugeroverskrivelse fra en arbejdsstation...**

- 1. Start en Internet-browser.
- 2. Indtast printerens TCP/IP-adresse i feltet Adresse eller Placering, og tryk på Enter.
- 3. GÂ til CentreWare Internet Services Hjemmeside og klik på fanen Egenskaber eller klik på Egenskaber i bibliotekstræet.
- 4. Klik på **Brugeroverskrivelse** i bibliotekstræet.
- 5. Indtast administrations-id og kodeord.
- 6. Klik på OK.
- 7. Klik på Start.

**BEMÆRK: Der vises en meddelelse om, at denne procedure sletter billeddata fra harddiskene.**  Alle opgaver i køen bliver slettet. Maskinen tages offline og er ikke i stand til at modtage indgående opgaver. Internet Services er ikke tilgængelig, før **maskinen rebootes og er online.** 

Tryk på Afbryd for at annullere overskrivningsprocessen. Indtast det aktuelle administratorkodeord. Overskrivningsprocessen er muligvis allerede i gang. Tryk på Tilbage for at forsætte med overskrivningen.

Efter udførsel af Brugeroverskrivelse rebootes netværkscontrolleren. Der udskrives et bekræftelsesark. Se under detaljer på bekræftelsesarket for at kontrollere at overskrivning er udført. Job Information: Status for ESS-disk skal være 'UDFØRT'. Status for billeddisk skal være 'UDFØRT'.

### *Oversigt over e-mail*

#### <span id="page-38-0"></span>Hvad er e-mail?

E-mailfunktionen gør det muligt at konvertere et papirdokument til PDF (Portable Document Format), enkelt- eller flersidet TIFF (Tagged Image File Format) som vedhæftet fil og sende det til en e-mailserver, hvorfra det kan distribueres til enkelte eller flere e-mailadresser.

Printeren fungerer som en e-mailklient som enhver anden SMTP-emailklient (Simple Mail Transfer Protocol), der er knyttet til en e-mailserver. Med andre ord er printerens e-mailfunktion ikke anderledes end MS (MicroSoft) Outlookklienten på din pc (Personal Computer), der er knyttet til MS Exchange-serveren. MS Outlook-klienten konverterer dine elektroniske e-mailmeddelelser til et format, som Exchange-serveren kan behandle. Printerens e-mailfunktion udfører den samme funktion bare med papirdokumenter.

#### Hvilke funktioner aktiveres med e-mail?

Funktionen E-mail aktiverer følgende funktioner:

- **ï SMTP e-mail fra printeren Brugere har mulighed for at konvertere papirdokumenter til en e**mailmeddelelse. De scannede dokumenter placeres i en e-mailmeddelelse som en vedhæftet fil.
- Understøttelse af Kontroludstyr hvis funktionen er aktiveret, kræver Kontroludstyr, at brugerne logger på maskinen vha. deres netværksloginnavn og kodeord for at få adgang til printerens **e-mailfunktioner.**
- Internal Address Book Support (LDAP Lightweight Directory Access Protocol) Printeren søger i dine interne adressebøger, hvilket sparer værdifuld tid og reducerer fejl, der opstår i forbindelse med forkert **indtastning af adresse.**
- Understøttelse af fælles adressebøger Brugerne har mulighed for at indlæse en CSV-fil (Comma Separated Values) til printerens interne harddisk. I den fælles adressebog kan brugeren søge efter en adresse, som normalt ikke bliver indlæst sammen med firmaets interne adressebog.

### *Fordele af e-mail*

- **ï Komplet integratation med printeren**
- **Kræver ikke en e-mailindbakke**
- Ingen ekstern pc eller server, der skal administreres, understøttes eller beskyttes mod **sikkerhedsangreb**
- Kræver ingen ekstra software for pc eller brugere
- Ingen ekstra netværksforbindelse
- **ï Kompatibel med de fleste eksisterende e-mailsystemer**
- **Maskinstatus er tilgængelig lokalt og eksternt**
- **ï E-mailsikkerhed via funktionen Kontroludstyr**
- **ï Adresseopslag via LDAP-funktionen**
- **ï Let at konfigurere og vedligeholde eksternt via den indbyggede webserver (CentreWare Internet Services), der leveres med hvert systemprodukt**

### *N¯glepersoner i forbindelse med en vellykket e-mailinstallation*

- **ï En person, der leverer de oplysninger om e-mail, Kontroludstyr og LDAP-serveradresse, som**  printeren kræver.
- En person, der konfigurerer netværksoplysninger på printeren via den indbyggede webserver **(CentreWare Internet Services).**

### Sådan fungerer e-mail med en Xerox-printer

"Øhh.... jeg skal e-maile disse håndskrevne mødenotater til Peter i New<br>York og sende en kopi til Jane i Dallas og måske til vores investeringsgruppe i London. Nu skal jeg lige have skrevet dem ind Hvor er deres e-mailadresser...  $\cdot$ 

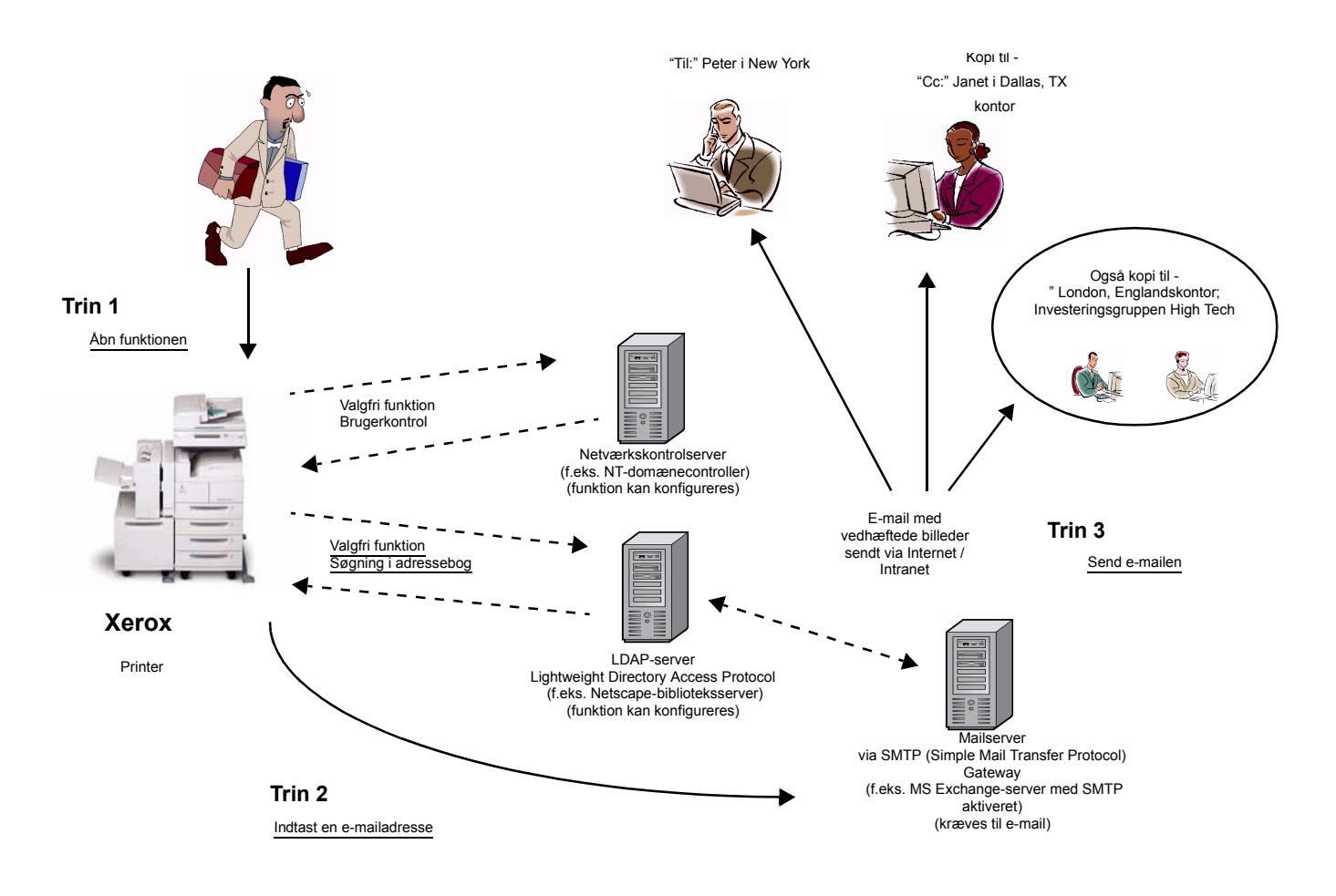

### E-mail uden sikkerhedskontrol eller adressebog (LDAP)

- 1. Åbning af funktionen Vælg E-mail på printerens skærm.
- 2. Valgfri funktion: Brugerkontrol Log på printeren vha. dit netværksloginnavn og kodeord. Derved anmodes sikkerhedskontrolserveren om at bekræfte dine adgangsrettigheder til netværket. Når login er bekræftet, får du adgang til e-mailfunktionen.
- 3. Valgfri funktion: Søgning i adressebogen via LDAP-serveren Når der indtastes et søgenavn på printerens skærm, åbnes den interne adressebog på LDAP-serveren. Serveren vender tilbage med en liste med navne, som svarer til søgekriteriet. Denne liste vises på skærmen.
- 4. Valg af adresse Vælg den ønskede modtager på listen, og scan derefter dokumentet.
- 5. Afsendelse af e-mail Scanning af dokumentet sender dokumentet til e-mailserveren, som router e-mailen til de relevante modtagere.

BEMÆRK: De valgfrie funktioner brugerkontrol og adressebog (LDAP) kan aktiveres uafhængigt af hinanden eller sammen.

604P15910

### *E-mail - Termer og definitioner*

**SMTP-server (kræves til e-mail):** 

**SMTP** (**S**imple **M**ail **T**ransfer **P**rotocol)

En netværksserver med e-mail og funktioner, som kræves for at sende og modtage e-mail. Som standard er MS Exchange SMTP-protokollen ikke aktiveret. Hvis du aktiverer SMTP på en MS Exchange-server, kan den derefter anvendes som en e-mailserver.

**ï LDAP-server (funktion i printerens E-mail, som kan konfigureres af systemadministratoren): LDAP** (**L**ightweight **D**irectory **A**ccess **P**rotocol).

En server med et sæt protokoller, der giver adgang til mapper som f.eks. adressebøger. LDAP understøtter TCP/IP (Transmission Control Protocol/Internet Protocol).

**ï Sikkerhedskontrolserver (funktion i printerens E-mail, som kan konfigureres af systemadministratoren):**

En netværksserver, som styrer netværksadgang og beskyttelse.

### *Funktionskrav*

Nedenstående tabel viser, hvad der kræves for at kunne anvende printerens forskellige e-mailfunktioner.

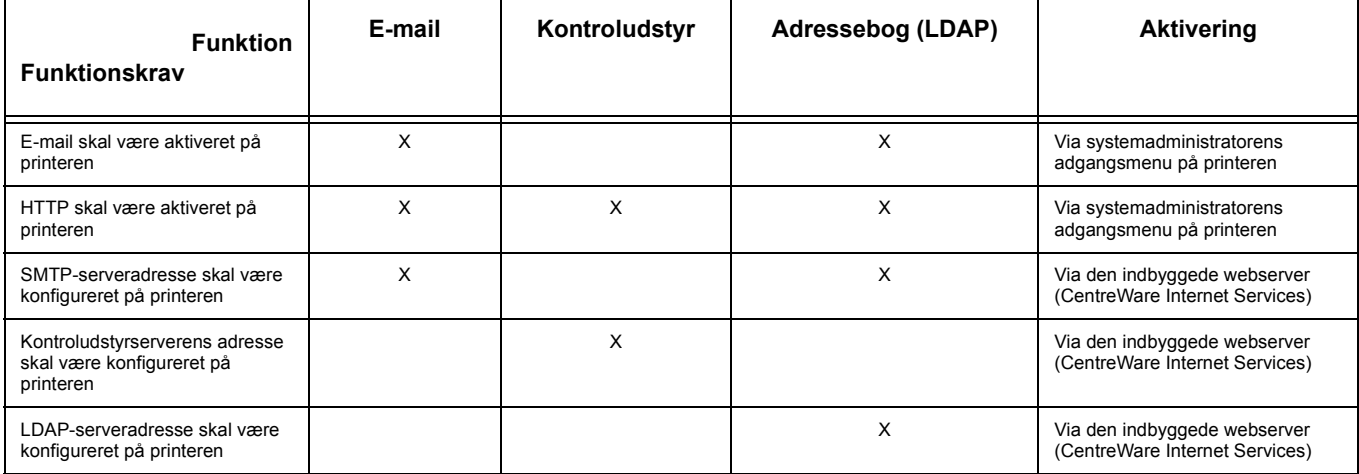

### **Noter**